# **ESCUELA POLITÉCNICA NACIONAL**

**ESCUELA DE FORMACIÓN DE TECNÓLOGOS**

## **CONSTRUCCIÓN DE 5 MÓDULOS DIDÁCTICOS PARA CONECTAR Y CONTROLAR LAS ENTRADAS Y SALIDAS DE ARDUINO DESDE MATLAB**

**DISEÑO DE LOS MÓDULOS DIDÁCTICOS** 

## **PROYECTO PREVIO A LA OBTENCIÓN DEL TÍTULO DE TECNÓLOGO SUPERIOR EN ELECTROMECÁNICA**

**JARAMILLO GONZÁLEZ CARLA PRISCILA**

**DIRECTOR: ARMAS FREIRE ELIZABETH CATALINA**

**QUITO, OCTUBRE 2023**

## **CERTIFICACIONES**

<span id="page-1-0"></span>Yo, CARLA PRISCILA JARAMILLO GONZÁLEZ declaro que el trabajo de integración curricular aquí descrito es de mi autoría; que no ha sido previamente presentado para ningún grado o calificación profesional; y, que he consultado las referencias bibliográficas que se incluyen en este documento.

### **CARLA PRISCILA JARAMILLO GONZÁLEZ**

#### **carla.jaramillo@epn.edu.ec**

**litalow\_j7@hotmail.com**

Certifico que el presente trabajo de integración curricular fue desarrollado por CARLA PRISCILA JARAMILLO GONZÁLEZ, bajo mi supervisión.

> **Elizabeth Armas Freire DIRECTOR**

**elizabeth.armas@epn..edu.ec**

## **DECLARACIÓN DE AUTORÍA**

<span id="page-2-0"></span>A través de la presente declaración, afirmamos que el trabajo de integración curricular aquí descrito, así como el (los) producto(s) resultante(s) del mismo, son públicos y estarán a disposición de la comunidad a través del repositorio institucional de la Escuela Politécnica Nacional; sin embargo, la titularidad de los derechos patrimoniales nos corresponde a los autores que hemos contribuido en el desarrollo del presente trabajo; observando para el efecto las disposiciones establecidas por el órgano competente en propiedad intelectual, la normativa interna y demás normas.

CARLA PRISCILA JARAMILLO GONZÁLEZ

### **DEDICATORIA**

<span id="page-3-0"></span>Dedico este logro a mis padres, cuyo amor y comprensión incondicional me han guiado a lo largo de este viaje. A mi padre, cuyo ejemplo a seguir me inspira a ser perseverante, y a mi madre, cuyo amor ha sido mi fuerza motriz. A mi querido hermano, cuyo constante apoyo me ha impulsado a alcanzar nuevas alturas. A mi novio, quien no solo me brindó su inquebrantable apoyo, sino que también se convirtió en mi fuente de fuerza en los momentos en que la tesis parecía abrumadora.

Esta tesis es el resultado del amor, la comprensión y el respaldo de estas personas excepcionales en mi vida. Gracias por ser mi inspiración y mi impulso constante.

#### **Carla Jaramillo**

## **AGRADECIMIENTO**

<span id="page-4-0"></span>En primer lugar, deseo expresar mi gratitud a mi asesor de tesis, Ingeniera Elizabeth Armas, por su orientación experta y su valioso conocimiento. Su compromiso y dedicación hacia mi trabajo han sido fundamentales para el éxito de esta investigación.

También quiero agradecer a todos los docentes de la Escuela de Formación de Tecnólogos que han aportado con información valiosa a mi formación como profesional.

Finalmente, a mi familia y amigos por su apoyo incondicional, su paciencia y generosidad al compartir su tiempo conmigo para poder crecer como persona.

#### **Carla Jaramillo**

## ÍNDICE DE CONTENIDO

<span id="page-5-0"></span>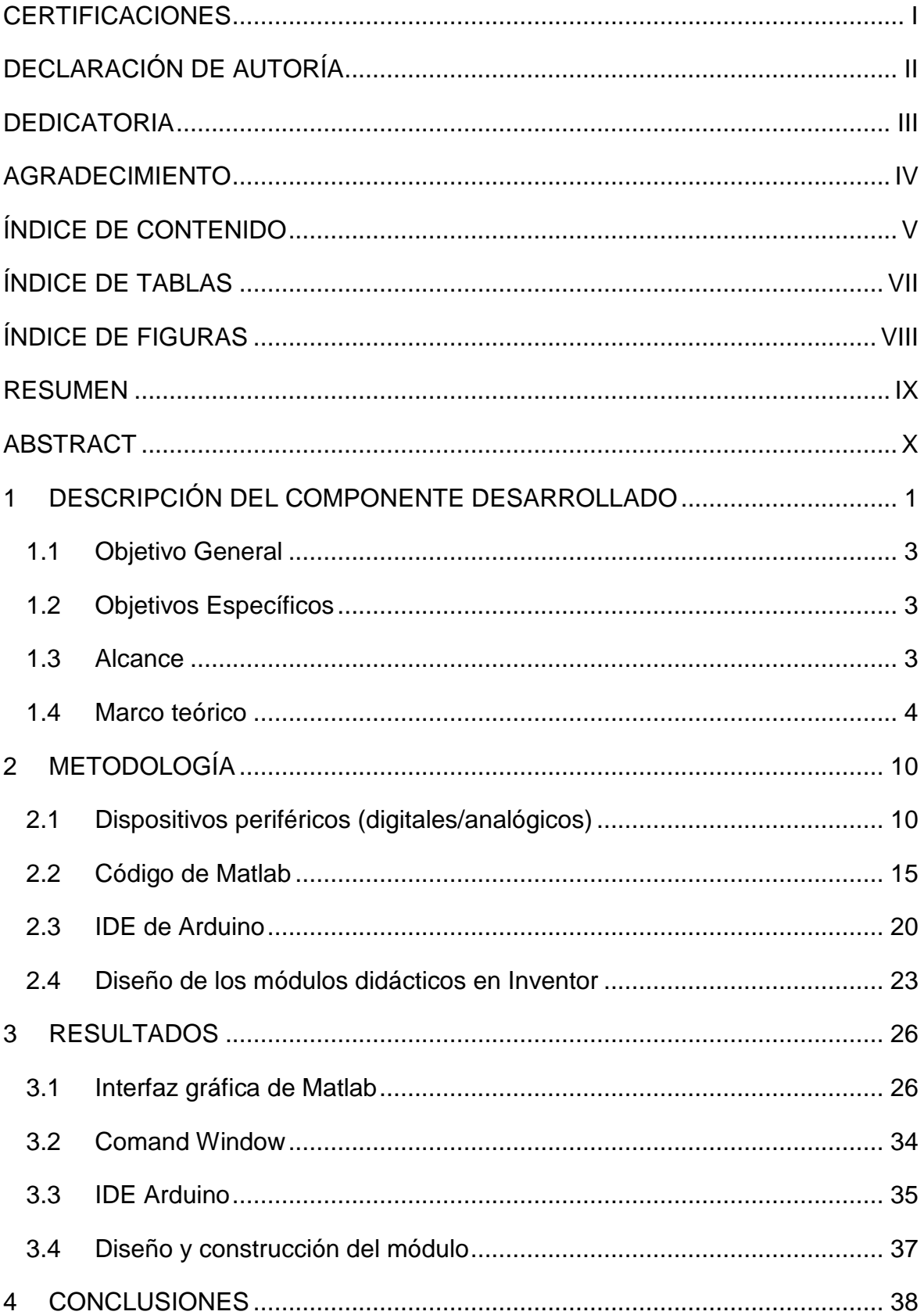

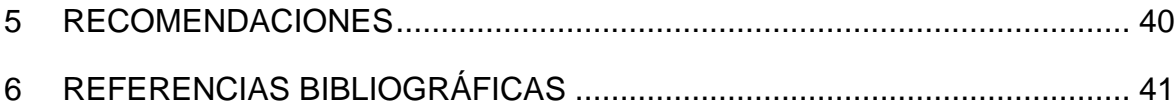

## <span id="page-7-0"></span>**ÍNDICE DE TABLAS**

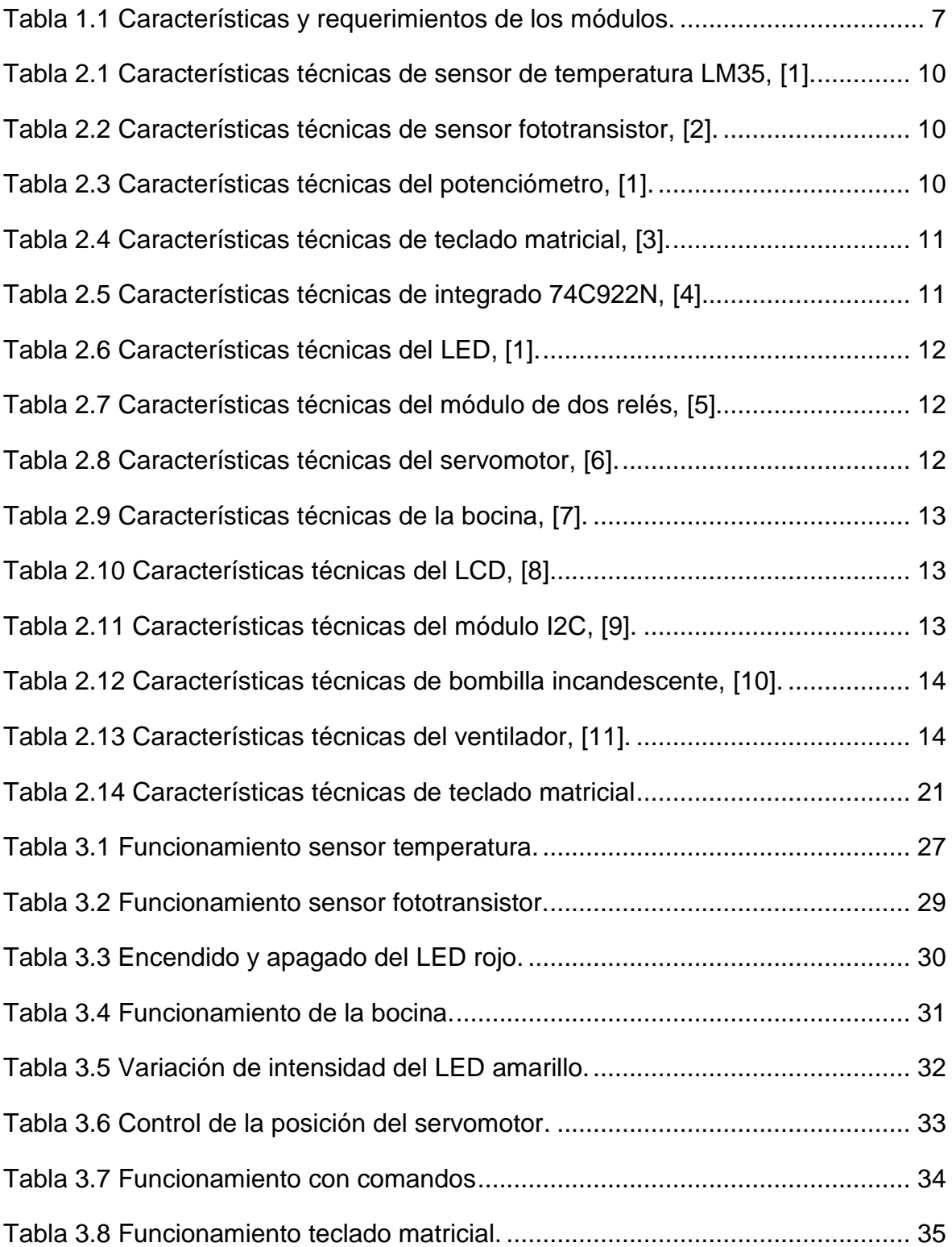

## **ÍNDICE DE FIGURAS**

<span id="page-8-0"></span>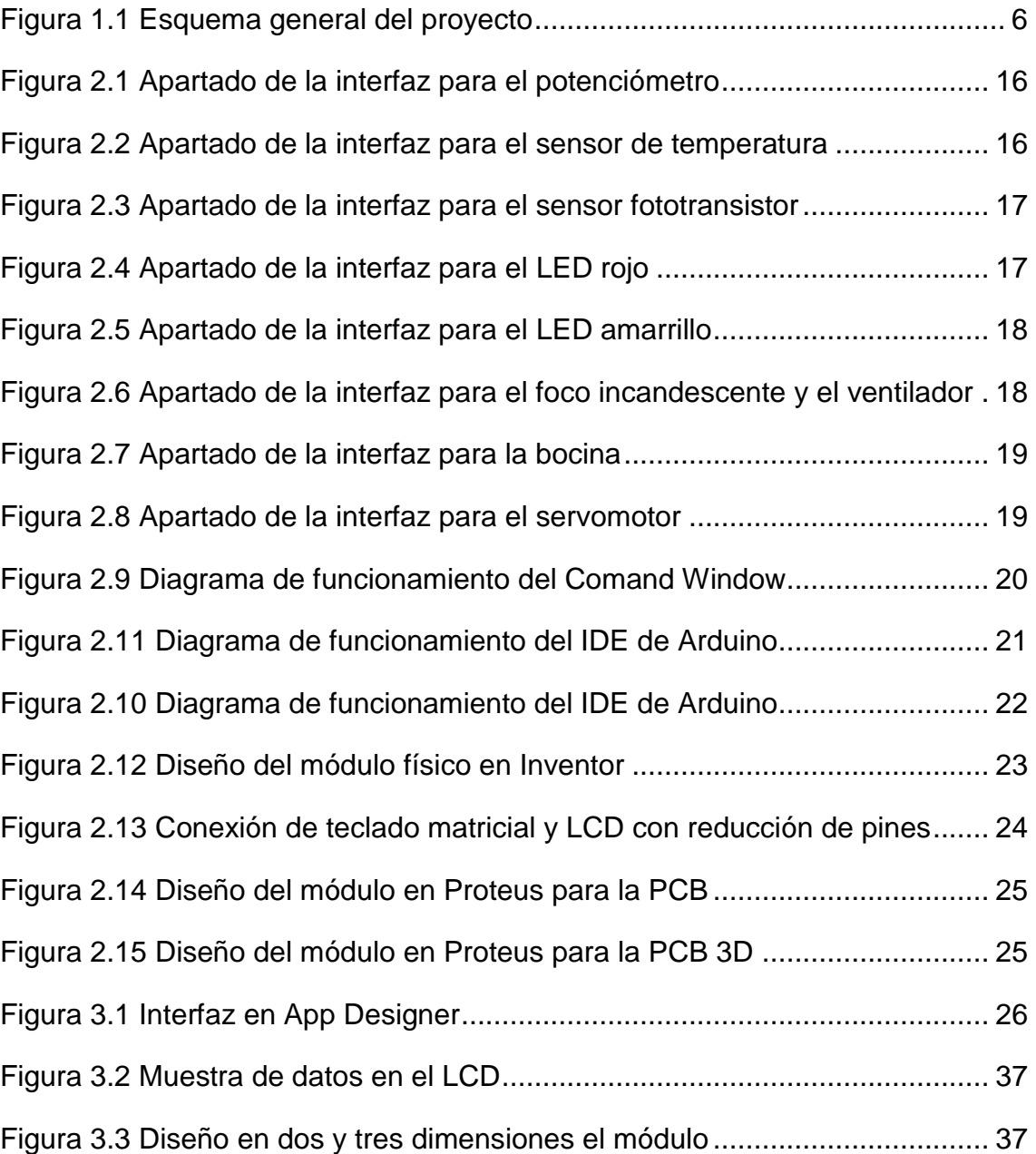

#### **RESUMEN**

<span id="page-9-0"></span>El proyecto desarrolló una solución educativa para integrar los entornos de desarrollo Arduino y Matlab. Los módulos permitirán a los estudiantes conectar y controlar los dispositivos de entrada y salida de Arduino utilizando Matlab como interfaz de programación.

En la primera sección, se revisó los fundamentos teóricos relacionados con Arduino, Matlab y la comunicación entre ambos. Se investigaron las características y funcionalidades de ambas plataformas, así como las herramientas y librerías disponibles para su integración.

Posteriormente, se especificaron los dispositivos periféricos digitales y analógicos que se utilizaron en cada módulo. Se identificaron los sensores y actuadores necesarios, como sensores de temperatura y luz, servomotores, bocina y luces.

En la segunda sección se escribió el código en Matlab para controlar las entradas y salidas del Arduino. Se desarrollaron algoritmos y programas que permitieron la lectura de los sensores y la activación de los actuadores en función de los valores leídos. Se establecieron las condiciones de comunicación y conexión (Arduino periféricos o Matlab – Arduino -periféricos) y los comandos necesarios para lograr una interacción adecuada entre el Arduino y Matlab. Se creo una interfaz intuitiva mediante App Designer, este entorno de desarrollo interactivo genera un código orientado a objetos para una conexión sencilla entre la distribución de los dispositivos y el diseño de la interfaz.

Finalmente, la tercera sección consistió en el diseño de los módulos didácticos. Se tomaron en cuenta consideraciones ergonómicas y de facilidad de uso para los estudiantes. Se realizó el diseño de los módulos didácticos utilizando el software Inventor, donde se crearon representaciones en dos y tres dimensiones de los módulos donde se indicaron las medidas de los mismos, la ubicación de los periféricos, los puertos de conexión y la distancia entre los elementos.

**PALABRAS CLAVE:** Matlab, Arduino, interfaz, programación, sensores, actuadores, App Designer

#### **ABSTRACT**

<span id="page-10-0"></span>The project developed an educational solution to integrate the development environments of Arduino and Matlab. The modules will allow students to connect and control Arduino's input and output devices using Matlab as the programming interface.

In the first section, theoretical fundamentals related to Arduino, Matlab, and their communication were reviewed. The characteristics and functionalities of both platforms were investigated, as well as the available tools and libraries for integration.

Subsequently, the digital and analog peripheral devices used in each module were specified. Necessary sensors and actuators such as temperature and light sensors, servomotors, speakers, and lights were identified.

In the second section, Matlab code was written to control Arduino's inputs and outputs. Algorithms and programs were developed to read sensor data and activate actuators based on the readings. Communication and connection conditions (Arduino - peripherals or Matlab - Arduino - peripherals) were established, along with the necessary commands to achieve proper interaction between Arduino and Matlab. An intuitive interface was created using App Designer, an interactive development environment that generates object-oriented code for easy connection between device distribution and interface design.

Finally, the third section consisted of designing didactic modules. Ergonomic considerations and ease of use for students were taken into account. The didactic modules were designed using Inventor software, creating two and threedimensional representations that included measurements, peripheral locations, connection ports, and distances between elements.

**KEYWORDS:** Matlab, Arduino, interface, programming, sensors, actual

## <span id="page-11-0"></span>**1 DESCRIPCIÓN DEL COMPONENTE DESARROLLADO**

Este proyecto se plantea con el objetivo de construir 5 módulos didácticos para conectar y controlar las entradas y salidas de Arduino desde Matlab, proporcionando una experiencia práctica para que los estudiantes contemplen la utilidad de enlazar el lenguaje de programación, la Electrónica Digital y Microprocesadores (TEMD333). Permite a los usuarios explorar de manera interactiva conceptos clave de la electrónica, como entradas y salidas digitales y analógicas (potenciómetro, servomotor, luces, bocina, entre otros.) en el hardware Arduino. Además, el uso de Matlab como interfaz de programación permite aprovechar las capacidades de análisis y visualización de datos.

El diseño de los módulos didácticos incluyó componentes tanto hardware como software. En el lado del hardware, se utilizaron diferentes dispositivos para establecer la conexión física entre Arduino y Matlab. Esto incluyó cables, conectores y adaptadores para garantizar una conexión adecuada y confiable entre los dos sistemas.

En el lado del software, se utilizaron bibliotecas y drivers específicos para establecer la comunicación entre Arduino y Matlab. Estos softwares establecieron una conexión serial entre ambos sistemas, lo que permitió enviar y recibir datos de forma bidireccional. Además, se utilizaron scripts o programas específicos en Matlab para controlar y monitorear las entradas y salidas de Arduino.

El diseño de los módulos didácticos incluyó una interfaz gráfica de usuario mediante App designer para facilitar la interacción con el usuario. Esta interfaz controla y configura los pines de entrada y salida de Arduino, visualiza los datos en tiempo real y procesa los datos adquiridos desde Matlab.

La elaboración de las hojas guías tienen como objetivo familiarizar a los estudiantes con los módulos y proporcionarles instrucciones paso a paso sobre cómo utilizarlos de manera efectiva. En ellas, se describieron detalladamente los conceptos clave relacionados con cada módulo y se proporcionaron ejemplos prácticos de cómo utilizarlos en combinación con Arduino y Matlab. También se incluirán diagramas de conexión, explicando cómo conectar correctamente los componentes y cables, y se ofrecerán instrucciones de programación para realizar diferentes tareas y experimentos.

#### **1.1 OBJETIVO GENERAL**

<span id="page-13-0"></span>Construir 5 módulos didácticos para conectar y controlar las entradas y salidas de Arduino desde Matlab

## **1.2 OBJETIVOS ESPECÍFICOS**

- <span id="page-13-1"></span>1. Especificar los dispositivos periféricos (digitales/analógicos) de los módulos.
- 2. Escribir el código en Matlab para controlar las entradas y salidas del Arduino.
- 3. Diseñar los módulos didácticos

## **1.3 ALCANCE**

<span id="page-13-2"></span>El proyecto se enfocará en la construcción de 5 módulos didácticos para conectar y controlar las entradas y salidas de Arduino desde Matlab. El objetivo es diseñar y programar un sistema capaz de adquirir señales desde dispositivos de entrada (sensor de temperatura LM35, potenciómetro, sensor fototransistor y teclado matricial) para procesarlas y enviar señales a los dispositivos de salida (pantalla de cristal líquido (LCD), un servomotor, bocina, diodo emisor de luz (LED); y, dos relés que encenderán una bombilla incandescente y un ventilador, respectivamente.)

Para enlazar Arduino con Matlab se utilizarán los paquetes disponibles (arduinoio.mlpkginstall). Para crear la interfaz gráfica de Matlab que permita controlar los dispositivos se usará la opción App Designer. Se utilizarán códigos de programación tanto en el programa Arduino como en Matlab para realizar las siguientes acciones: receptar las señales de un pulsador, potenciómetro y teclado, realizar mediciones de temperatura y cantidad de iluminación, controlar el encendido y apagado de un LED, posicionar un servomotor, variar el nivel de frecuencia de una bocina, accionar los relés; y, enviar datos por el puerto serial I2C para mostrar información en un LCD.

Se diseñará la placa de circuito impreso (PCB) en el programa Proteus que permitirá la conexión de los periféricos con la placa del Arduino Uno.

Los módulos se diseñarán en dos y tres dimensiones en el software Inventor para distribuir el espacio de los periféricos, la placa Arduino Uno, protecciones eléctricas y el cableado.

### **1.4 MARCO TEÓRICO**

<span id="page-14-0"></span>En la Figura 1.1 se presenta un esquema general del proyecto en donde los periféricos conectados al Arduino se controlan mediante dos formas: control remoto y control físico.

El control remoto se lleva a cabo desde el ordenador mediante dos enfoques distintos: el Comand Window y App Designer en Matab, así como el entorno de desarrollo (IDE) de Arduino. La comunicación bidireccional entre Matlab y placas Arduino posibilita el envío y recepción de datos en tiempo real. En la Command Window de Matlab, se ejecutan comandos y secuencias de código para interactuar con dispositivos físicos, mientras que App Designer brinda una interfaz gráfica que crea aplicaciones interactivas con componentes como botones, deslizadores y gráficos.

La conexión de dispositivos de entrada y salida en el control físico del proyecto se realiza a través de la placa de Arduino, que actúa como el cerebro central del sistema. Para conectar los dispositivos de entrada, como el sensor de temperatura LM35, pulsadores, potenciómetro, sensor fototransistor y teclado matricial, se utilizan los pines de entrada/salida digitales y analógicos del Arduino. Estos datos son procesados en el IDE de Arduino mediante el código en lenguaje C/C++ y mostrados en el LCD.

Por otro lado, para controlar los dispositivos de salida, como el LCD, el servomotor, la bocina, el LED, y los dos relés para la bombilla incandescente y el ventilador, respectivamente, se utilizan los pines de salida digitales del Arduino.

Los controles remoto y físico permiten una interacción efectiva entre los dispositivos de entrada y salida, permitiendo que el sistema adquiera señales desde los dispositivos de entrada, las procese a través de Matlab o Arduino y envíe señales adecuadas para controlar los dispositivos de salida, logrando así el funcionamiento y el control deseado del sistema en su conjunto.

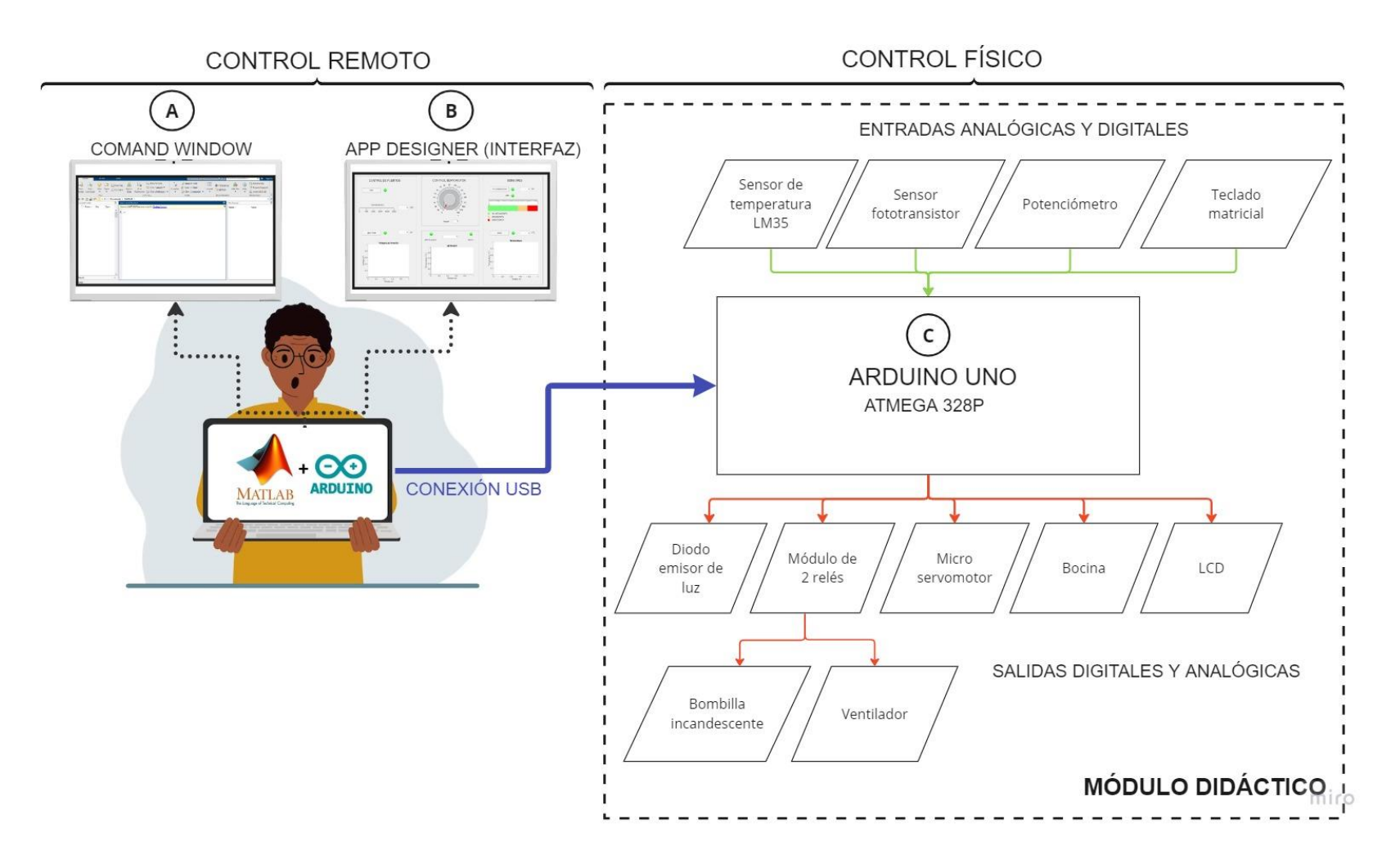

**Figura 1.1** Esquema general del proyecto

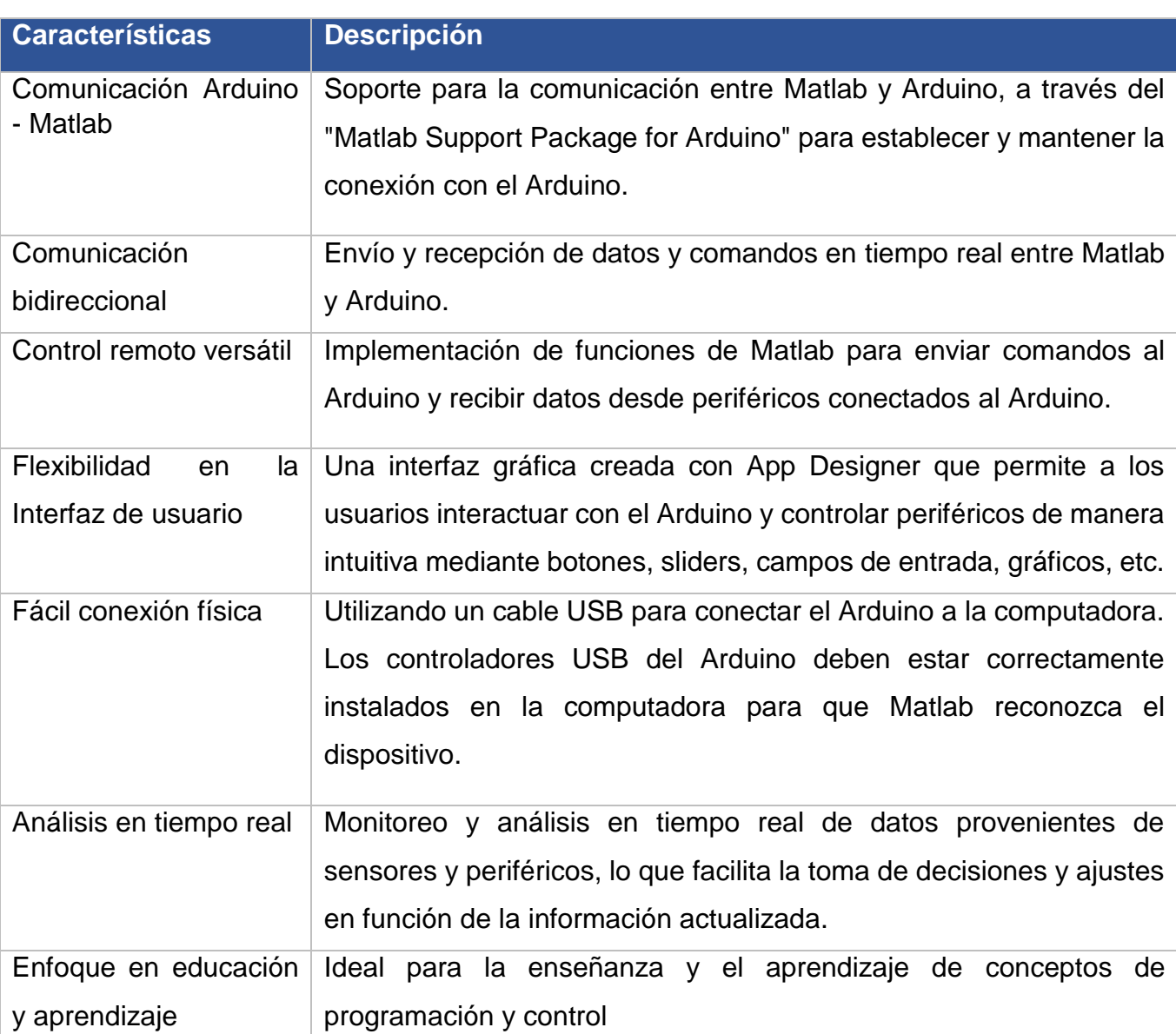

**Tabla 1.1** Características y requerimientos de los módulos.

## **CONTROL DE PERIFÉRICOS DESDE MATLAB A TRAVÉS DEL ARDUINO**

El control de periféricos desde Matlab a través del Arduino es una metodología que permite la interacción bidireccional entre software y hardware, utilizando Matlab como interfaz de control y análisis, y el Arduino como plataforma para gestionar dispositivos periféricos. Esta integración se puede dividir en dos

enfoques principales dentro del entorno de Matlab: el Comand Window y App Designer (interfaz).

#### **Comand Window**

En el Comand Window (Figura 1.1, sección A) los comandos y scripts de Matlab se utilizan para establecer comunicación serial con el Arduino, enviar comandos específicos y recibir datos en tiempo real. Esto facilita la interacción directa y rápida con los periféricos conectados al Arduino, permitiendo el control y la monitorización desde una sola ventana de comandos. Esta opción es adecuada para aplicaciones más simples y pruebas rápidas de concepto.

#### **Interfaz de usuario**

App Designer en Matlab (Figura 1.1, sección B) es una herramienta de desarrollo gráfico que permite a los usuarios crear interfaces de usuario personalizadas y aplicaciones interactivas sin necesidad de escribir código manualmente. Con esta herramienta, se diseñan interfaces gráficas mediante la función de arrastrar y soltar elementos y componentes gráficos como: botones, deslizadores y visualizaciones en tiempo real, conectados a las operaciones del Arduino.

#### **CONTROL DE PERIFÉRICOS DESDE EL ARDUINO**

El control de periféricos desde Arduino (Figura 1.1, sección C) se refiere a la capacidad de utilizar un Arduino para gestionar y controlar dispositivos y componentes electrónicos externos. Arduino es una plataforma de hardware programable (IDE) que ofrece una variedad de pines digitales y analógicos, lo que permite interactuar con periféricos como motores, luces, sensores, pantallas, relés, etc.

 $\bullet$  IDE

El IDE de Arduino ofrece una plataforma de software que permite a los usuarios crear y cargar programas en sus placas Arduino. Con esta herramienta, se escribe el código en el lenguaje de programación Arduino, se verifica su sintaxis, se compila para generar el código binario específico de la placa y finalmente, cargar el código en el Arduino para que se ejecute.

## <span id="page-20-0"></span>**2 METODOLOGÍA**

El diseño de los módulos didácticos se realizó con un enfoque práctico y experimental. Este enfoque se centra en proporcionar a los estudiantes conceptos teóricos programables a través de la interacción con dispositivos físicos y el análisis de resultados en tiempo real.

## <span id="page-20-1"></span>**2.1 DISPOSITIVOS PERIFÉRICOS (DIGITALES/ANALÓGICOS)**

De acuerdo con las características y especificaciones técnicas y físicas se seleccionaron los siguientes dispositivos:

### **PERIFÉRICOS DE ENTRADA:**

• Sensor de temperatura LM35.

**Tabla 2.1** Características técnicas de sensor de temperatura LM35, [1].

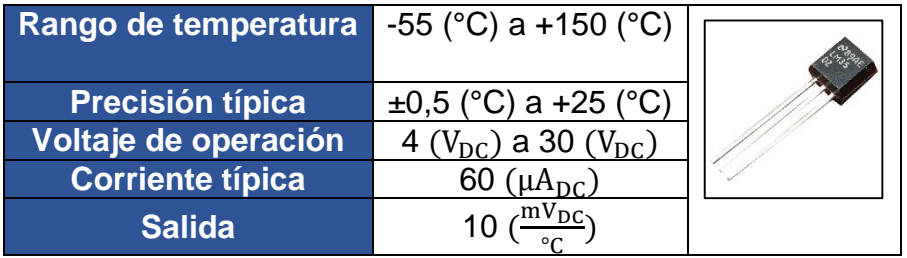

• Sensor fototransistor.

**Tabla 2.2** Características técnicas de sensor fototransistor, [2].

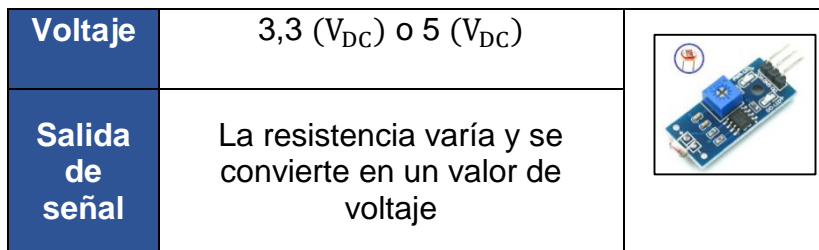

Potenciómetro.

**Tabla 2.3** Características técnicas del potenciómetro, [1].

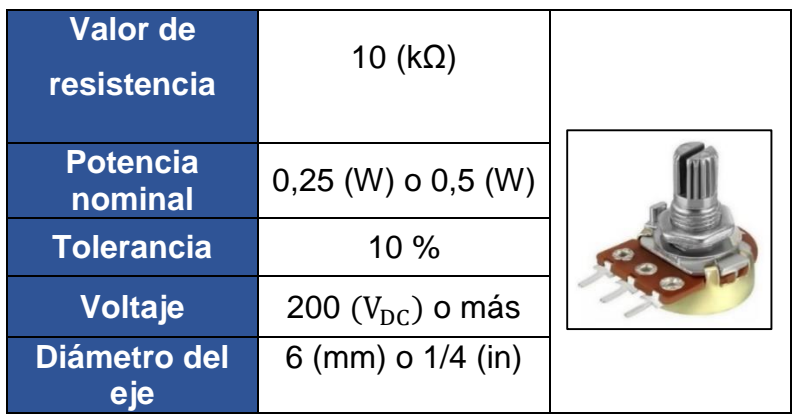

• Teclado matricial.

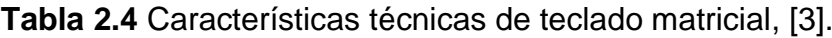

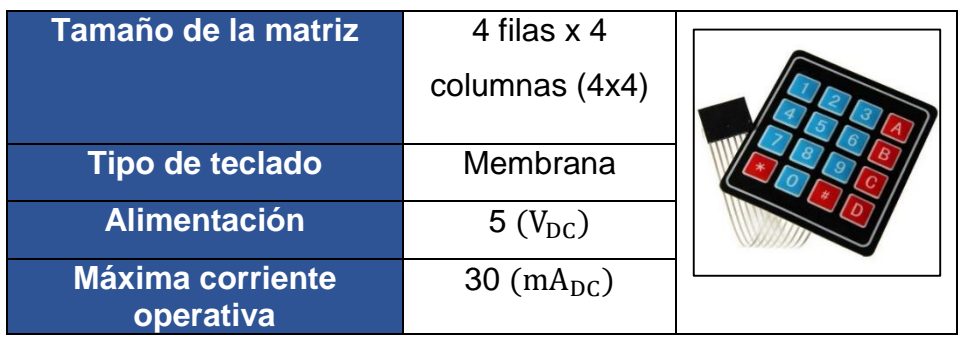

• Integrado 74C922N.

**Tabla 2.5** Características técnicas de integrado 74C922N, [4].

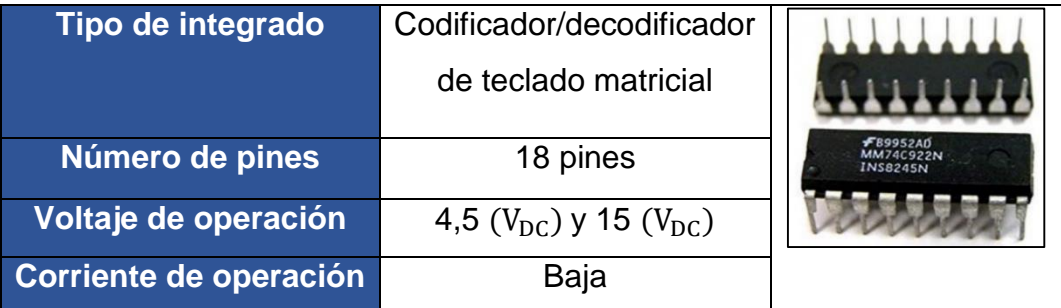

## **PERIFÉRICOS DE SALIDA:**

LED

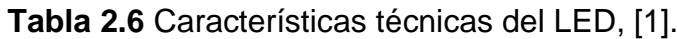

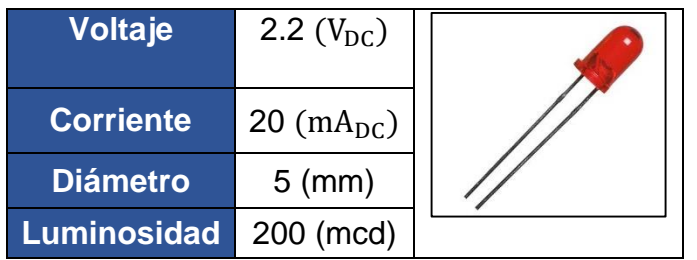

Módulo de dos relés.

**Tabla 2.7** Características técnicas del módulo de dos relés, [5].

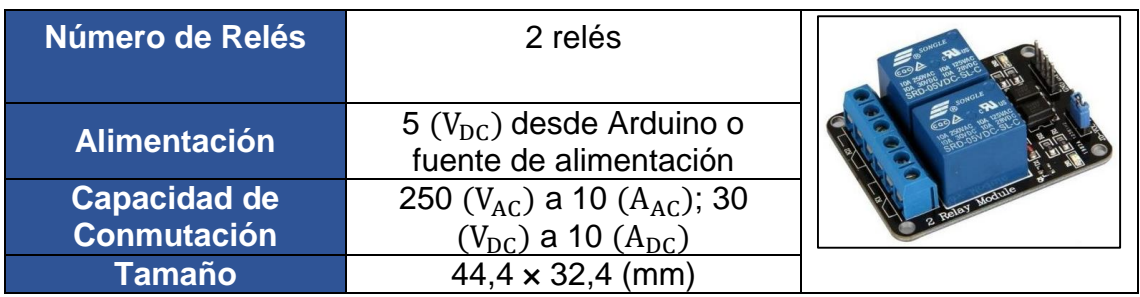

• Servomotor.

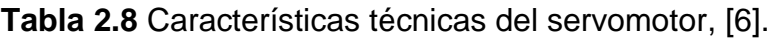

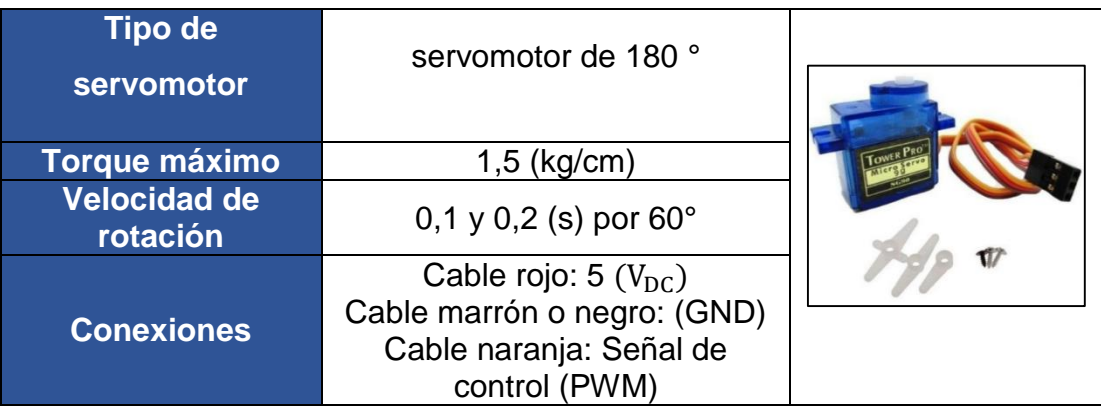

• Bocina.

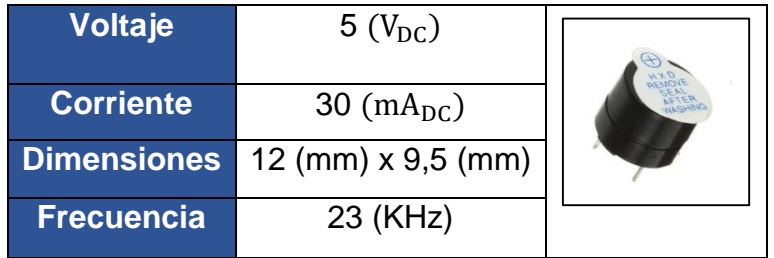

**Tabla 2.9** Características técnicas de la bocina, [7].

• LCD.

**Tabla 2.10** Características técnicas del LCD, [8].

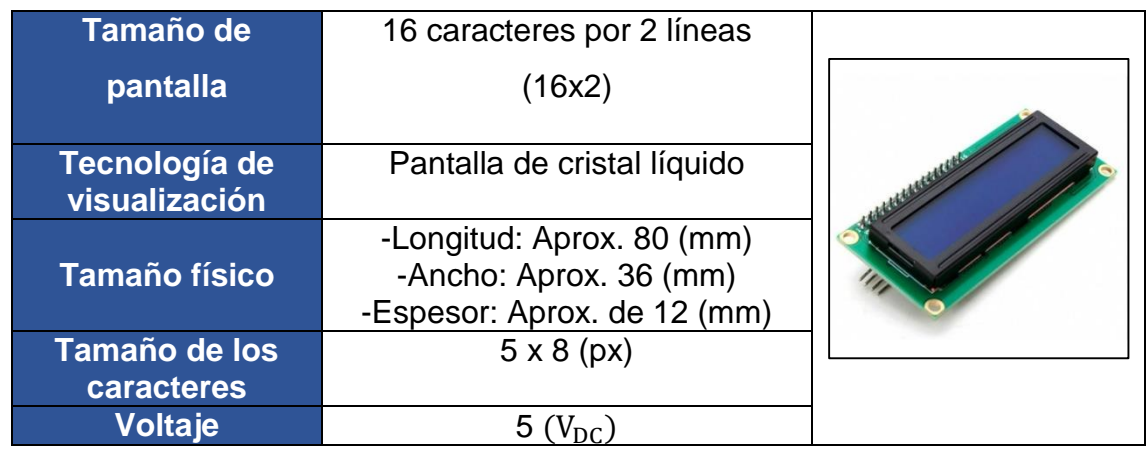

Módulo I2C.

**Tabla 2.11** Características técnicas del módulo I2C, [9].

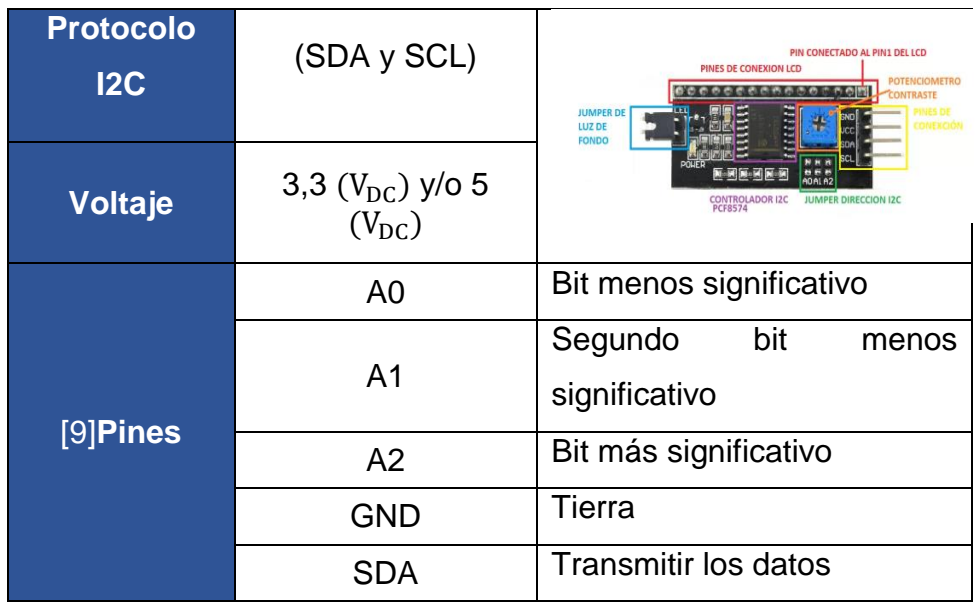

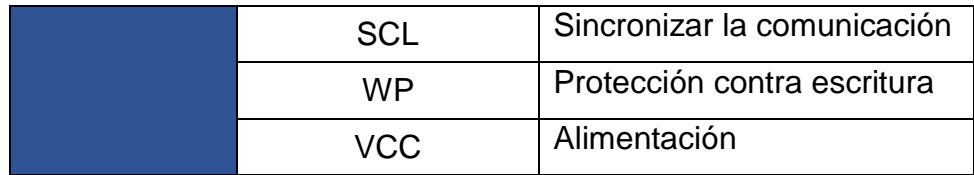

Cargas de los relés:

• Bombilla incandescente.

**Tabla 2.12** Características técnicas de bombilla incandescente, [10].

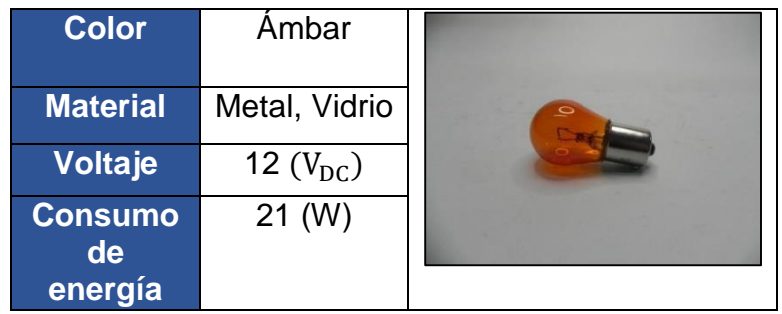

Ventilador

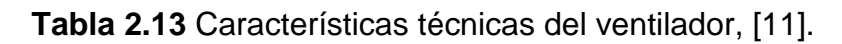

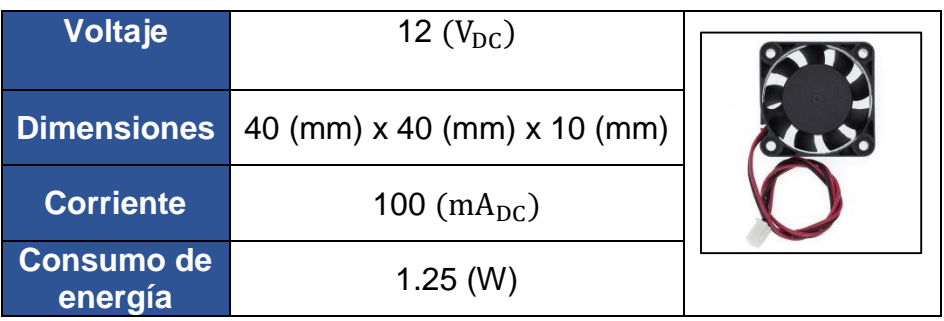

## **2.2 CÓDIGO DE MATLAB**

<span id="page-25-0"></span>Se usaron librerías para establecer la conexión entre Arduino y Matlab. Se crearon los códigos correspondientes que permitieron las siguientes acciones:

- Usar los pines de entrada y salida del Arduino Uno.
- Ingresar valores numéricos desde el teclado matricial.
- Accionar los relés para el uso de la bombilla y el ventilador.
- Girar el servomotor en un determinado ángulo.
- Medir la temperatura con el LM35.
- Ingresar datos binarios desde los pulsadores.
- Ingresar valores analógicos desde el potenciómetro.
- Obtener datos de temperatura.
- Establecer la conexión I2C para el uso del LCD
- Encender y apagar el LED
- Generar sonido en la bocina.

Además, utilizando la App Designer se diseñó la interfaz gráfica para añadir componentes y elementos interactivos (botones de acción, botones de conmutación, cuadros de texto, gráficos de datos e imágenes ilustrativas); cada elemento cumplió las acciones específicas de acuerdo con los códigos correspondientes.

#### **APP DESIGNER**

Utilizando la App Designer se diseñó la interfaz gráfica para añadir componentes y elementos interactivos (botones de acción, botones de conmutación, cuadros de texto, gráficos de datos e imágenes ilustrativas); cada elemento cumplirá las acciones específicas de acuerdo con los códigos correspondientes.

El código establecido se muestra en el Anexo V.

#### **Periféricos de entrada:**

A0: Potenciómetro

Se mide la tensión mediante la función "ledamarillovaluechanged" en la interfaz, como se muestra en la Figura 2.1.

El potenciómetro está conectada al pin analógico 0 del Arduino, y se muestra el valor medido en la interfaz.

La gráfica con ejes muestra la variación del voltaje al trascurrir el tiempo en segundos, este cambia según la manipulación del potenciómetro físico.

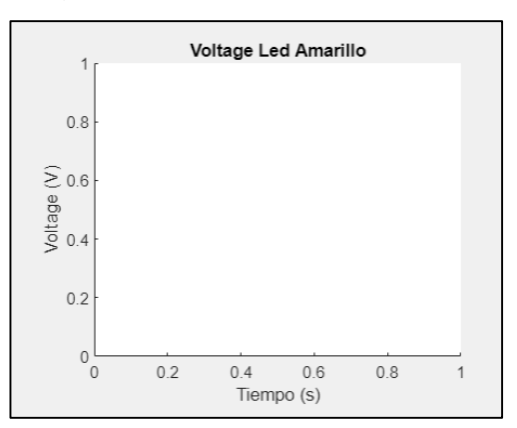

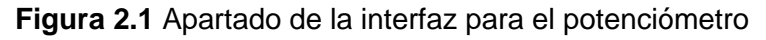

A1: Sensor de temperatura LM35

Se mide la tensión mediante la función "lm35valuechanged" en la interfaz, como se muestra en la Figura 2.2.

El sensor de temperatura LM35 está conectado al pin analógico 1 del Arduino, y se muestra el valor de temperatura en la interfaz. La gráfica con ejes muestra la temperatura en tiempo real que mide el sensor.

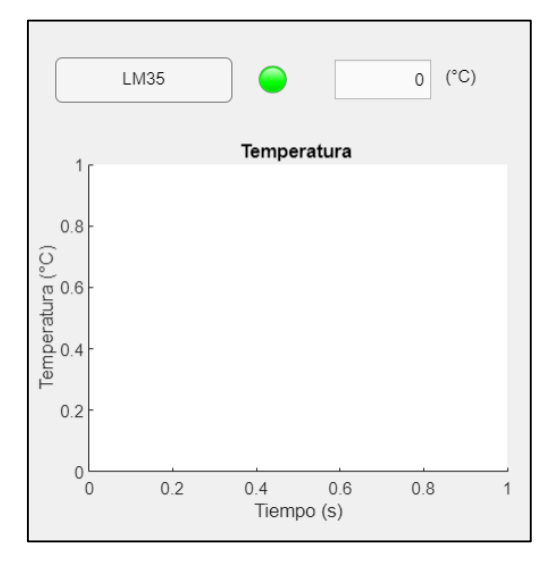

**Figura 2.2** Apartado de la interfaz para el sensor de temperatura

A5: Sensor de Fototransistor

Se mide la tensión mediante la función "fotoresisvaluechanged" en la interfaz, como se muestra en la Figura 2.3.

El fototransistor está conectado al pin analógico 5 del Arduino, y se muestra el valor medido de voltaje. Mientras menos iluminación detecte el sensor la perrilla se moverá con dirección a la derecha, por otro lado, si la iluminación detectada es mayor la perilla se dirige a la izquierda.

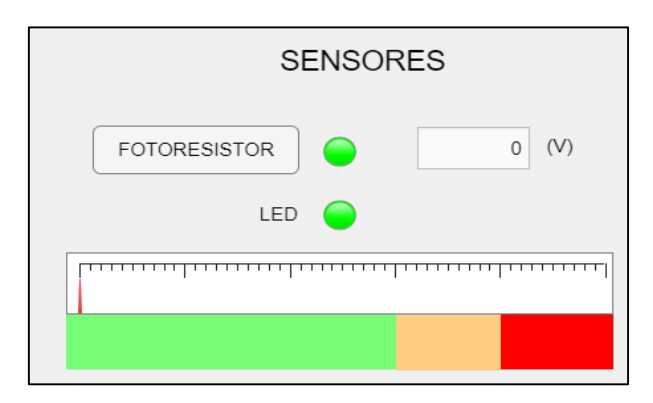

**Figura 2.3** Apartado de la interfaz para el sensor fototransistor

### **Periféricos de salida:**

D13: LED rojo

Se controla mediante el botón "ledrojo" (uibutton) en la interfaz, como se muestra en la Figura 2.4.

Cuando se presione el botón está activado (valor 1), se enciende el LED rojo conectado al pin digital 13 del Arduino. Si está desactivado (valor 0), el LED se apaga.

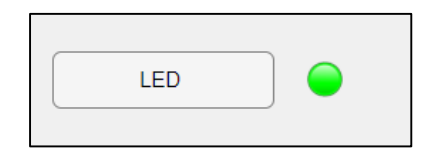

**Figura 2.4** Apartado de la interfaz para el LED rojo

D3: LED amarillo

Se controla mediante el botón "ledamarillo" (uibutton) en la interfaz, como se muestra en la Figura 2.5.

Cuando el botón está activado (valor 1), el LED amarillo conectado al pin digital 3 del Arduino se enciende y se controla su intensidad a través del potenciómetro "volt\_2".

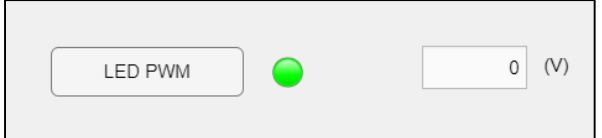

**Figura 2.5** Apartado de la interfaz para el LED amarrillo

 $\bullet$  D4: Foco – D7: Ventilador

Si la temperatura que se desea obtener en el espacio en el que se encuentra el sensor debe ser alta el relé permitirá el encendido del foco caso contrario si se desea una temperatura menor el relé correspondiente al ventilador se accionará, como se muestra en la Figura 2.6.

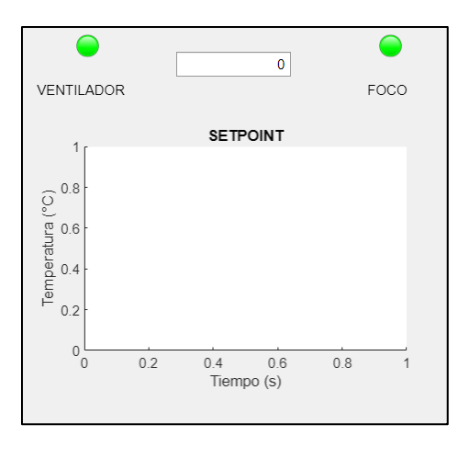

**Figura 2.6** Apartado de la interfaz para el foco incandescente y el ventilador

• D12: Bocina

Se controla mediante el control deslizante "frecuenciabocina" (uislider) en la interfaz.

Cuando se mueve el control deslizante, se genera un tono de la frecuencia seleccionada a través del altavoz conectado al pin digital 12 del Arduino, como se muestra en la Figura 2.7.

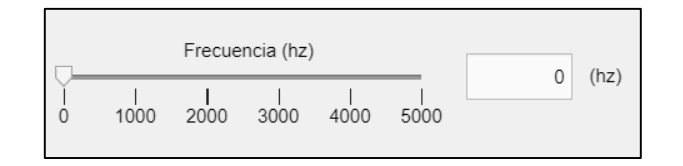

**Figura 2.7** Apartado de la interfaz para la bocina

D5: Servomotor

Se controla mediante una perilla "servo" (uiknob) en la interfaz.

El servomotor está conectado al pin digital 5 del Arduino, y la perilla permite ajustar el ángulo al cual se posiciona el servomotor, como se muestra en la Figura 2.8.

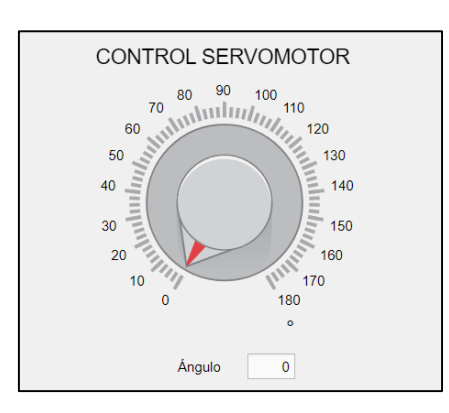

**Figura 2.8** Apartado de la interfaz para el servomotor

#### **COMAND WINDOW**

En la Figura 2.9 se muestra el funcionamiento del entorno de Matlab que permite ingresar y ejecutar comandos directamente.

La lista de comandos establecidos se muestra en el Anexo IV.

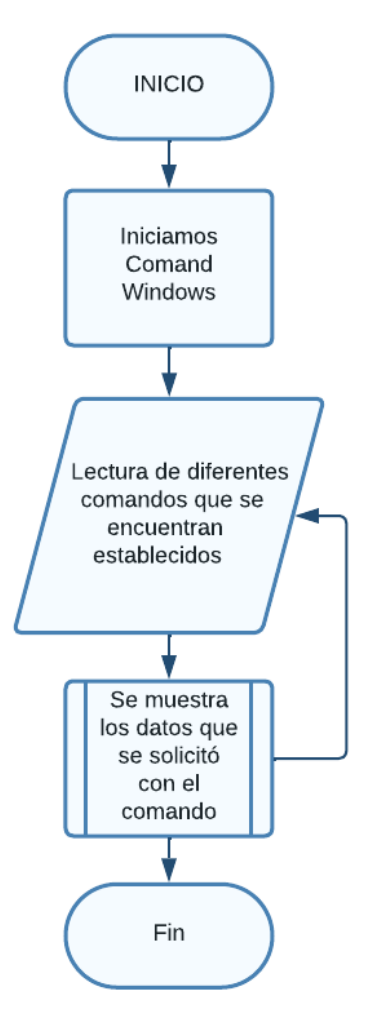

**Figura 2.9** Diagrama de funcionamiento del Comand Window

Los dispositivos periféricos de entrada y salida que se controlan en el Comand Window son los mismos que se controlan mediante la interfaz.

### **2.3 IDE DE ARDUINO**

<span id="page-30-0"></span>En la Figura 2.10 se muestra el control físico donde la programación del IDE de Arduino se encarga de mostrar datos de temperatura del LM35 y grados de posición del servomotor, digitalizando previamente la contraseña establecida. En la Tabla 2.14 se muestra el código binario para el uso del teclado en Proteus Figura 2.11.

Los códigos establecidos se muestran en el Anexo VI.

| <b>Teclado</b>          | <b>Binario</b> |                |                |                |
|-------------------------|----------------|----------------|----------------|----------------|
| 7                       | $\mathbf 0$    | $\mathbf 0$    | $\mathbf 0$    | $\mathbf{0}$   |
| $\overline{9}$          | $\overline{0}$ | $\mathbf 0$    | $\overline{0}$ | 1              |
| $\overline{8}$          | $\overline{0}$ | $\overline{0}$ | $\mathbf 1$    | $\overline{0}$ |
| $\overline{\mathsf{A}}$ | $\overline{0}$ | $\overline{0}$ | 1              | $\overline{1}$ |
| $\overline{1}$          | $\overline{0}$ | $\overline{1}$ | $\overline{0}$ | $\overline{0}$ |
| $\overline{3}$          | $\overline{0}$ | $\overline{1}$ | $\overline{0}$ | $\overline{1}$ |
| $\overline{2}$          | $\overline{0}$ | 1              | 1              | $\overline{0}$ |
| $\overline{\mathsf{B}}$ | $\overline{0}$ | $\mathbf 1$    | 1              | $\overline{1}$ |
| $\overline{4}$          | $\mathbf 1$    | $\mathbf{0}$   | $\mathbf{0}$   | $\overline{0}$ |
| $\overline{6}$          | $\overline{1}$ | $\overline{0}$ | $\overline{0}$ | $\overline{1}$ |
| $\overline{5}$          | 1              | $\mathbf 0$    | $\mathbf 1$    | $\overline{0}$ |
| $\overline{\text{C}}$   | 1              | $\mathbf 0$    | 1              | $\overline{1}$ |
| $\overline{\ast}$       | 1              | 1              | $\mathbf{0}$   | $\overline{0}$ |
| #                       | 1              | $\mathbf 1$    | $\overline{0}$ | $\mathbf 1$    |
| "="                     | 1              | 1              | $\overline{1}$ | $\overline{0}$ |
| $\overline{\mathsf{D}}$ | 1              | 1              | $\overline{1}$ | 1              |

**Tabla 2.14** Características técnicas de teclado matricial

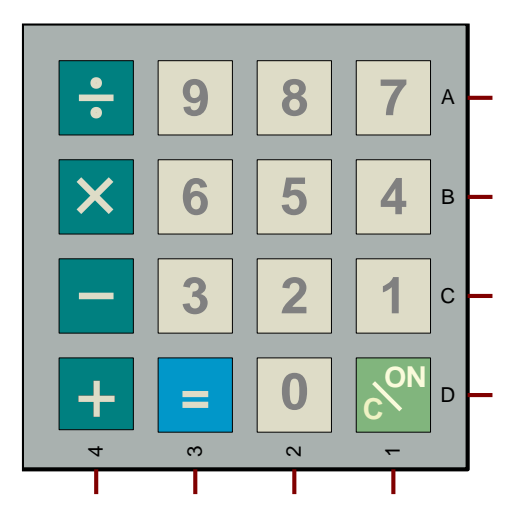

**Figura 2.11** Diagrama de funcionamiento del IDE de Arduino

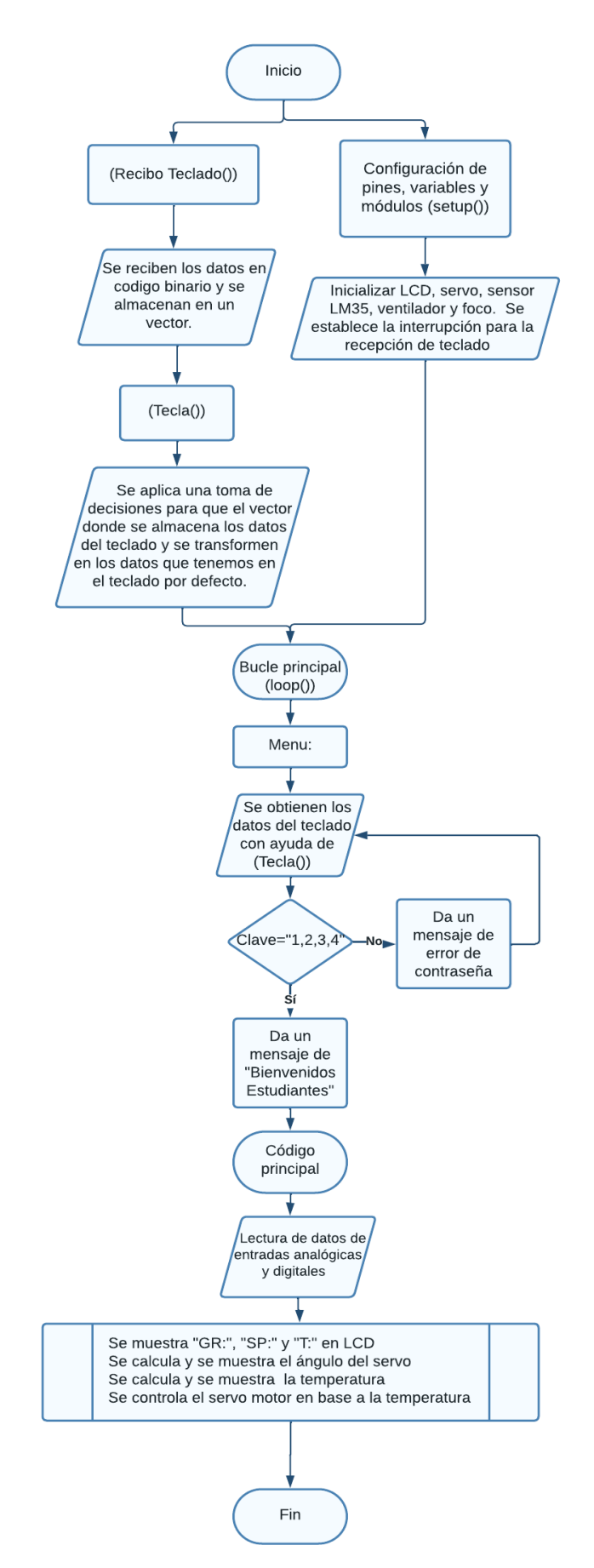

**Figura 2.10** Diagrama de funcionamiento del IDE de Arduino

## <span id="page-33-0"></span>**2.4 DISEÑO DE LOS MÓDULOS DIDÁCTICOS EN INVENTOR**

En la Figura 2.12 se muestra el diseño de los módulos realizados en Inventor donde se proporciona información de: medidas de los módulos, ubicación de los periféricos y PCB, puertos de conexión y distancia entre elementos; el objetivo es garantizar que los módulos sean didácticos, modulares y robustos; para que los estudiantes puedan realizar las conexiones de forma sencilla.

En el lado izquierdo del módulo se ubicaron los dispositivos de entrada (sensor de temperatura LM35, pulsadores, potenciómetro, sensor fototransistor y teclado matricial), mientras que en el lado derecho se ubicaron los dispositivos de salida (LCD, un servomotor, bocina, LED; y, dos relés que encenderán una bombilla incandescente y un ventilador, respectivamente.). Esta disposición se determinó con el fin de que los estudiantes puedan seguir el flujo de información desde la entrada hasta la salida de una manera más intuitiva y también porque su fácil gestión del cableado y las conexiones, lo que contribuye a un diseño más limpio y ordenado.

El plano diseñado en Inventor se muestra en el Anexo lII.

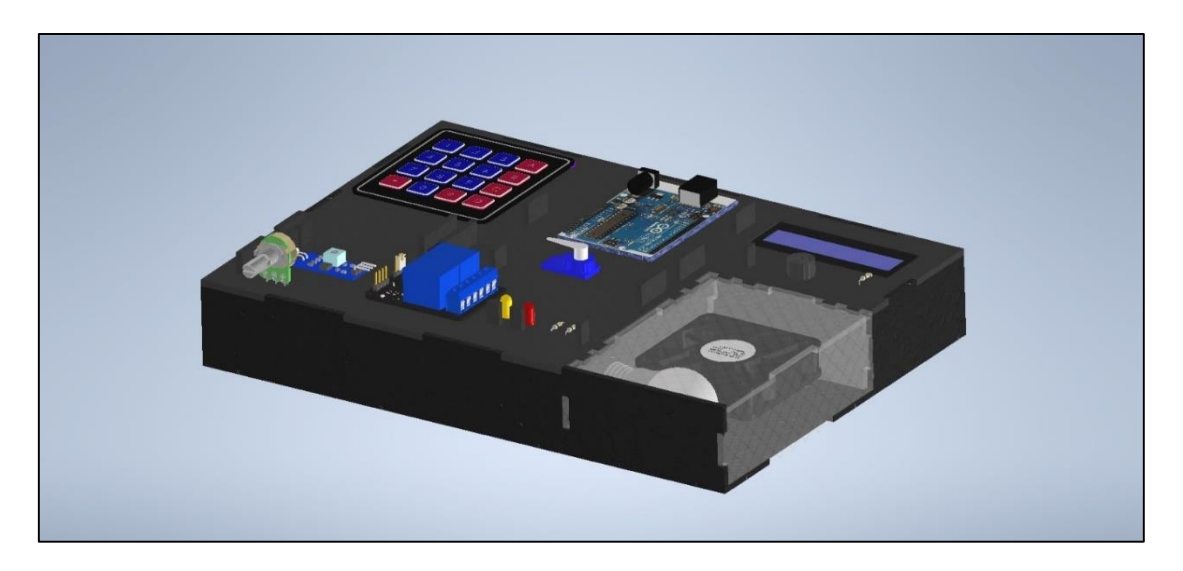

**Figura 2.12** Diseño del módulo físico en Inventor

#### **Funcionalidades implementadas:**

En la Figura 2.13 se muestra la combinación del módulo I2C y LCD que ayuda a simplificar la conexión y el control de la pantalla, ya que requiere menos pines en comparación con una interfaz paralela tradicional. Por otro lado, el uso del teclado y el integrado MM74C922 ayuda a disminuir la cantidad de pines necesarios para su conexión.

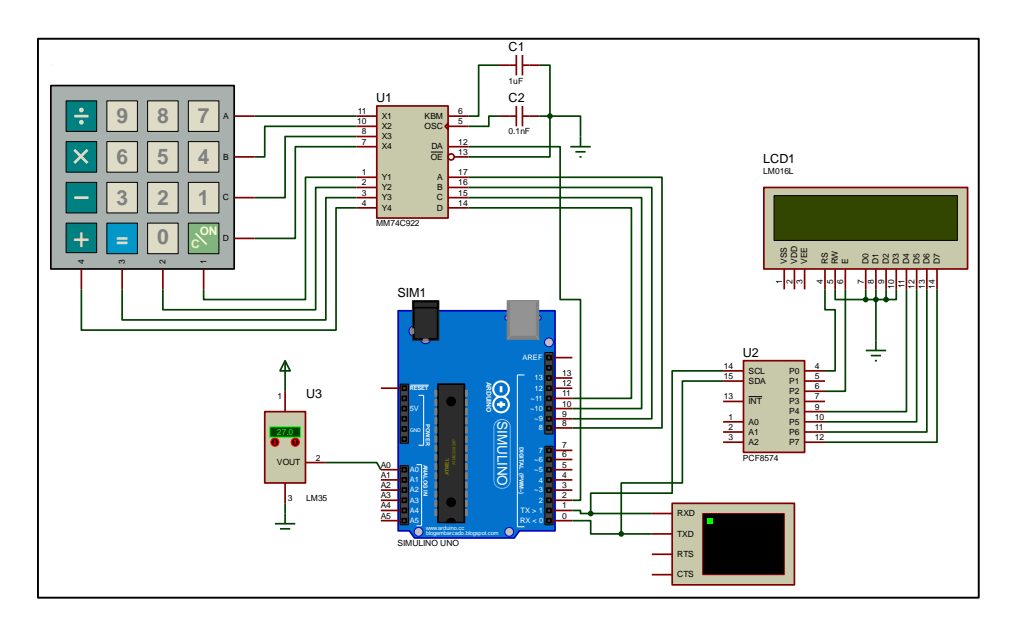

**Figura 2.13** Conexión de teclado matricial y LCD con reducción de pines

En las Figuras 2.14 y Figura 2.15 se muestra el diseño de la PCB que se usó para la tapa superior del módulo, dando como resultado una integración más limpia y compacta de los componentes electrónicos, reduciendo el espacio y mejorando la organización. La disposición de los pines esta realizada para que se encuentre junto a cada dispositivo de tal forma que los estudiantes realicen la conexión por su cuenta.

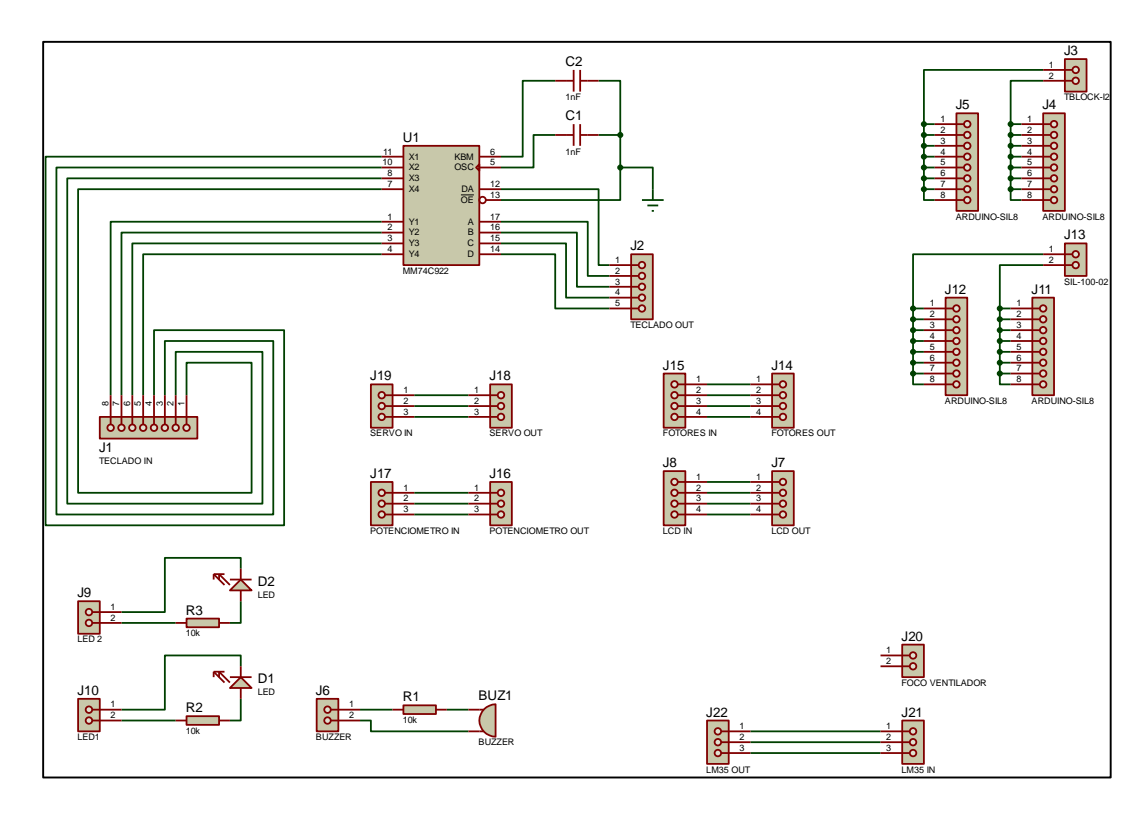

**Figura 2.14** Diseño del módulo en Proteus para la PCB

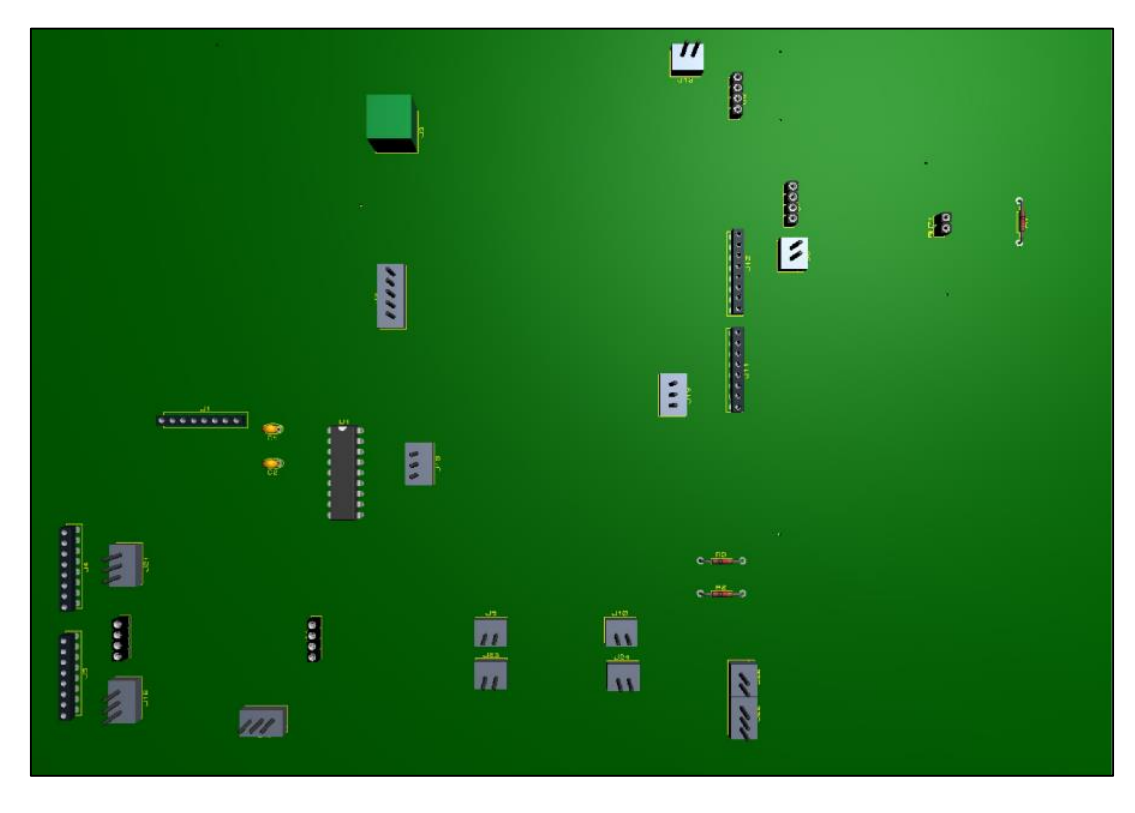

**Figura 2.15** Diseño del módulo en Proteus para la PCB 3D

## <span id="page-36-0"></span>**3 RESULTADOS**

Se llevaron a cabo pruebas exhaustivas a través de las interfaces para verificar el correcto funcionamiento del módulo desarrollado en el componente de construcción. Estas pruebas permitieron evaluar la eficacia y precisión de las interfaces en la comunicación y control del sistema, asegurando que el módulo de construcción respondiera de manera adecuada a las señales y comandos enviados a través de dichas interfaces.

## **3.1 INTERFAZ GRÁFICA DE MATLAB**

<span id="page-36-1"></span>En la Figura 3.1 se muestra una integración de todos los elementos en una sola ventana de interfaz para mejor visualización y que sea amigable con el usuario. Los datos de los sensores de entrada, como el sensor de temperatura LM35 y el sensor fototransistor, se pueden visualizar en tiempo real en la interfaz gráfica de usuario, y controlar los periféricos de salida como el LED, bocina y servomotor

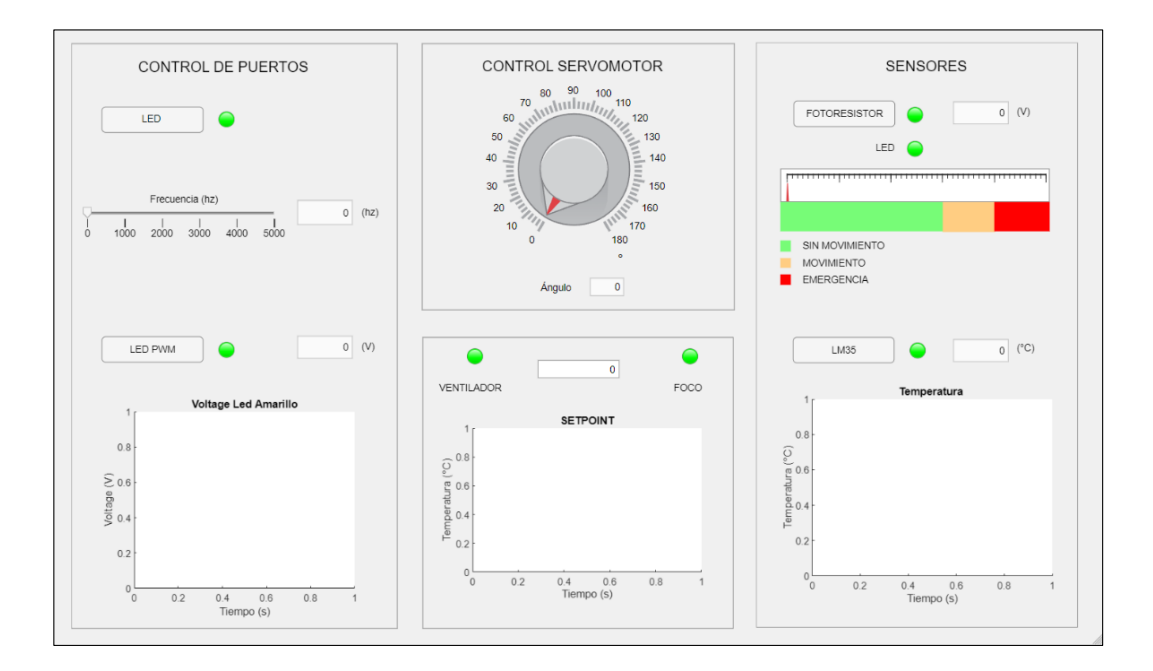

**Figura 3.1** Interfaz en App Designer

#### **OBTENCIÓN DE DATOS DEL SENSOR DE TEMPERATURA**

El objetivo central del funcionamiento del sensor de temperatura fue demostrar la capacidad de la interfaz para controlar y mantener la temperatura deseada a través de la activación de un ventilador y un foco, según corresponda. Los resultados obtenidos revelaron una respuesta eficaz y controlada del sistema, con un error promedio de 0.069 en las pruebas, como se muestra en la Tabla 3.1.

La interfaz de usuario se diseñó con el propósito de permitir a los usuarios establecer la temperatura deseada a través de la digitalización. Los valores de temperatura seleccionados se representaron en un eje de coordenadas, lo que facilitó la visualización de cómo la temperatura variaba en función del tiempo.

Para mantener la temperatura en los valores deseados, se implementaron dos estrategias de control. Cuando la temperatura ingresada era inferior a la deseada, se activaba un ventilador para enfriar el sistema y reducir la temperatura.

Por otro lado, si la temperatura ingresada superaba el valor objetivo, se encendía un foco para aumentar la temperatura ambiente. Estas acciones se llevaron a cabo para acercar la respuesta del sensor LM35 a la temperatura deseada.

| No.    | Temperatura deseada                                                                                                    | Temperatura medida (C°) Error % Resultad                                                                                                    |       |              |
|--------|----------------------------------------------------------------------------------------------------|----------------------------------------------------------------------------------------------------|-------|--------------|
| Prueba | $(C^{\circ})$                                                                                                    |                                                                                                    |       | $\mathbf{o}$ |
| 1      | 20<br>VENTILADOR<br>FOCO<br><b>SETPOINT</b><br>20<br>Temperatura (°C)<br>15<br>10<br>5<br>600<br>700<br>800<br>900<br>1000<br>500<br>Tiempo (s) | $(^{\circ}C)$<br>23.95<br>Sensando.<br>Temperatura<br>25<br>24.5<br>Ô,<br>24<br>Temperature<br>Temperature<br>22.5<br>22<br>21.5<br>300<br>400<br>100<br>200<br>500<br>$\Omega$<br>Tiempo (s) | 19,70 |              |

**Tabla 3.1** Funcionamiento sensor temperatura.

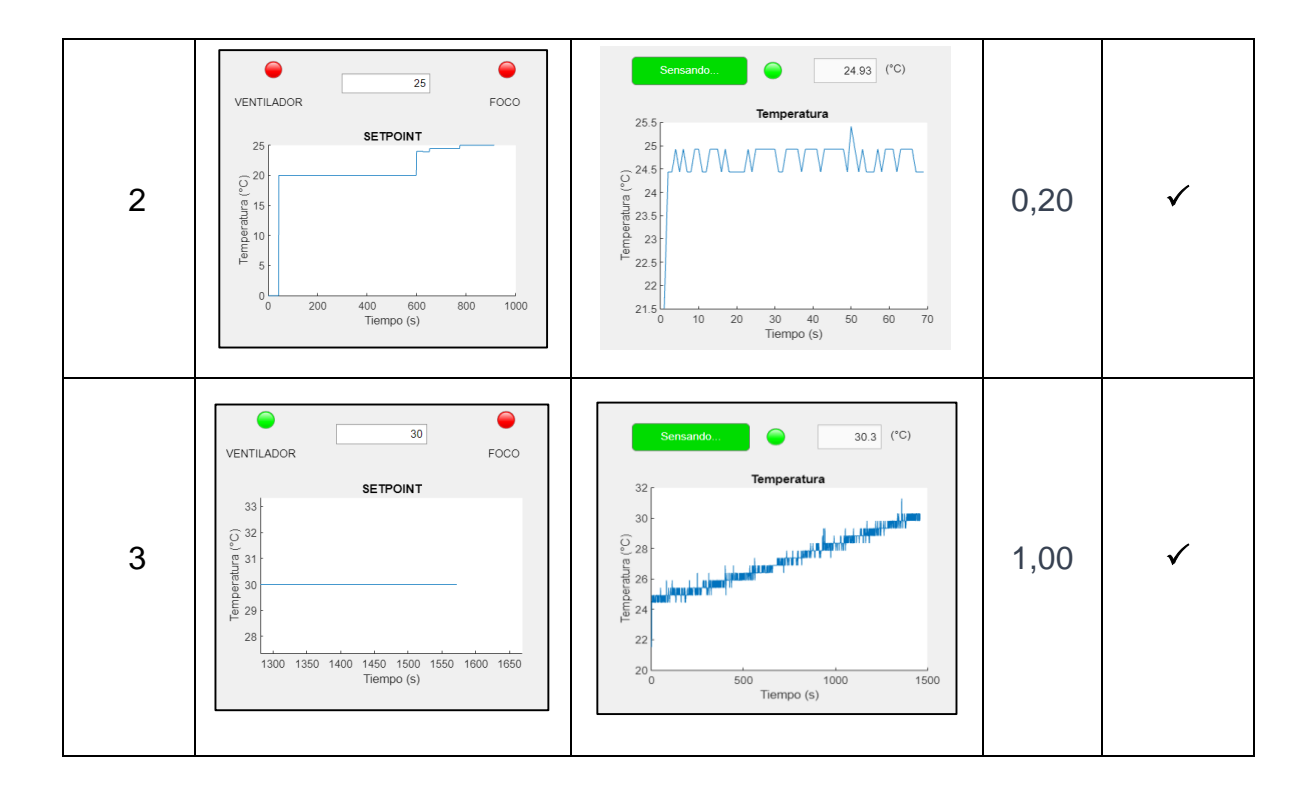

#### **OBTENCIÓN DE DATOS DEL SENSOR FOTOTRANSISTOR**

El objetivo principal consistió en demostrar cómo el sensor respondía a diferentes niveles de luz, y cómo estos cambios de intensidad luminosa se reflejaban en la interfaz, donde se representaba el voltaje medido. Además, se compararon los valores de voltaje obtenidos en la interfaz con mediciones reales realizadas utilizando un multímetro, como se muestra en la Tabla 3.2.

A través de la interfaz, se observó cómo la perilla, representada gráficamente en la pantalla, se inclinó hacia la izquierda cuando el voltaje aumentaba debido a una mayor intensidad luminosa. De manera similar, cuando se tapaba el sensor y el voltaje disminuye, la perilla se inclinó hacia la derecha.

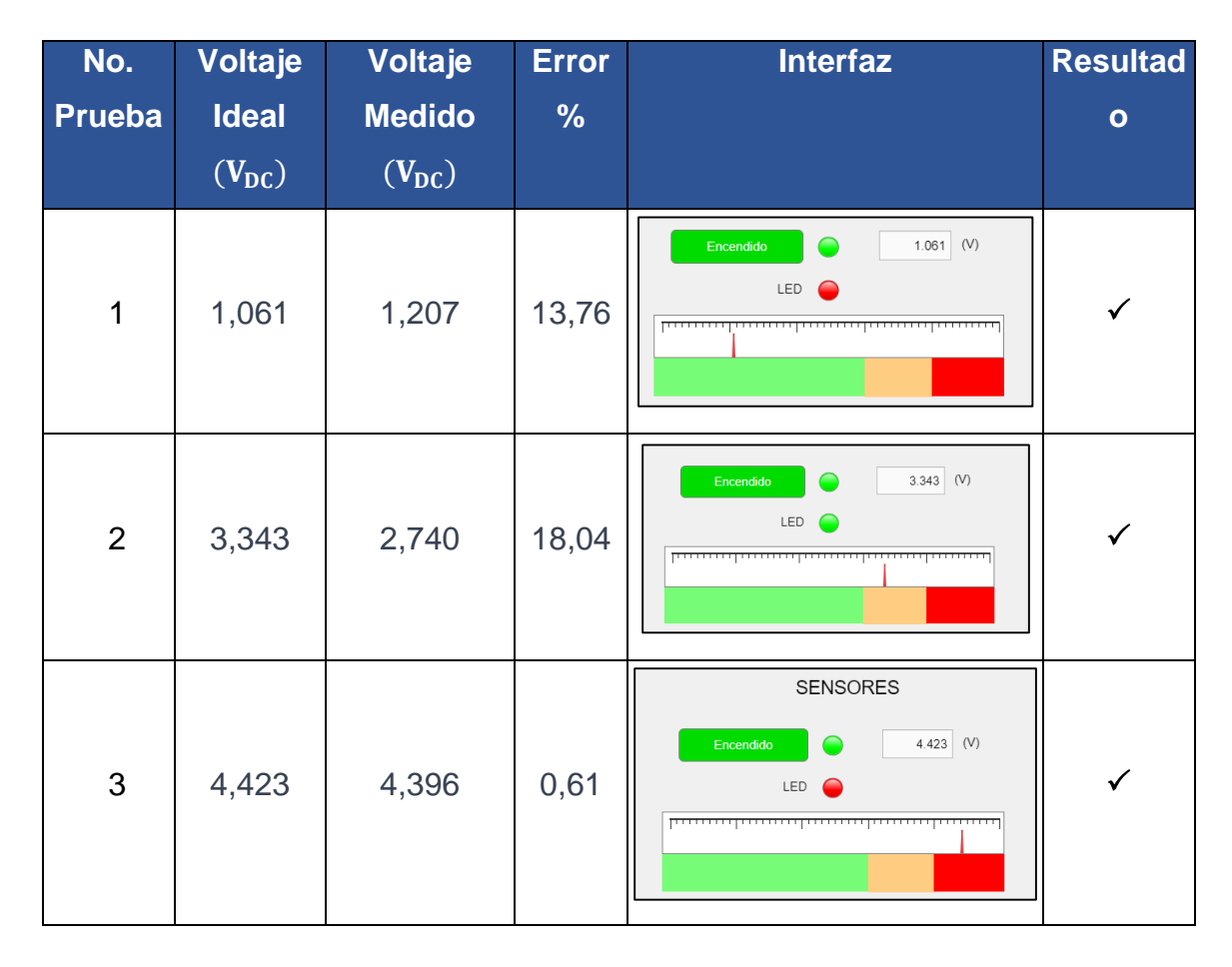

**Tabla 3.2** Funcionamiento sensor fototransistor.

Es relevante destacar que, en todas las pruebas realizadas, tanto en condiciones de alta intensidad luminosa como en condiciones de baja luz, se observó una respuesta coherente y predecible del sensor de fototransistor en la interfaz. La inclinación de la perilla correspondía consistentemente a los cambios en el voltaje, lo que confirmaba la confiabilidad del sistema

#### **CONTROL DEL ENCENDIDO Y APAGADO DEL LED ROJO**

Durante el proceso de pruebas, se llevaron a cabo múltiples ciclos de encendido y apagado del LED rojo utilizando la interfaz de usuario. Se registraron los valores ideales de encendido y apagado, y se compararon con los valores medidos obtenidos de la interfaz. En todos los casos, se observó una coincidencia exacta entre los valores ideales y medidos, lo que indica una

sincronización perfecta entre la interfaz de usuario y el control del LED, como se muestra en la Tabla 3.3.

| No.           | <b>Voltaje</b> | <b>Voltaje</b> | <b>Error</b> | <b>Interfaz</b> | <b>Resultado</b> |
|---------------|----------------|----------------|--------------|-----------------|------------------|
| <b>Prueba</b> | <b>Ideal</b>   | <b>Medido</b>  | %            |                 |                  |
|               | $(V_{DC})$     | $(V_{DC})$     |              |                 |                  |
| 1             | 5              | 5,063          | 1,26         | Encendido       | ✓                |
| 2             | $\mathbf 0$    | 0,0            | 0,00         | LED             | ✓                |
| 3             | 5              | 5,072          | 1,44         | Encendido       | ✓                |

**Tabla 3.3** Encendido y apagado del LED rojo.

#### **CONTROL DE FRECUENCIA DE LA BOCINA**

Durante las pruebas de frecuencia, se evaluó la respuesta de la bocina ante una serie de frecuencias específicas. La interfaz permitió seleccionar diferentes frecuencias y reproducirlas a través de la bocina. Se registraron las respuestas de la bocina en términos de la claridad y la consistencia de la reproducción para cada frecuencia probada. Los resultados demostraron que la bocina fue capaz de reproducir una amplia gama de frecuencias con un nivel uniforme de calidad sonora.

Para evaluar la potencia acústica de la bocina, se realizaron mediciones de nivel de sonido utilizando la aplicación de celular ´´dB Meter´´ la cual lanzó resultados en unidades de decibelios (dB).

La interfaz se ajustó para variar el nivel de sonido emitido por la bocina y se midieron los valores correspondientes en (dB). Los resultados indicaron que la bocina mantuvo una respuesta lineal en términos de la relación entre la señal de entrada y el nivel de sonido en [dB], lo que sugiere una consistencia en la reproducción de sonido a diferentes niveles de intensidad, como se muestra en la Tabla 3.4.

| No.<br><b>Prueba</b> | <b>Frecuencia</b><br>(Hz) | <b>Nivel de</b><br><b>Sonido</b><br>(dB) | <b>Interfaz</b>                                                                                            | <b>Resultado</b> |
|----------------------|---------------------------|------------------------------------------|----------------------------------------------------------------------------------------------------|------------------|
| 1                    | $\overline{0}$            | 30                                       | Frecuencia (hz)<br>$\circ$<br>(hz)<br>$\mathbf{I}$<br>2000<br>1000<br>3000<br>4000<br>5000<br>$\mathbf{0}$ |                  |
| $\overline{2}$       | 2000                      | 60                                       | Frecuencia (hz)<br>2000<br>(hz)<br>$\ddot{0}$<br>1000<br>2000<br>3000<br>4000<br>5000                      |                  |
| 3                    | 3000                      | 96                                       | Frecuencia (hz)<br>3044<br>(hz)<br>1000<br>0<br>2000<br>3000<br>4000<br>5000                               |                  |
| $\overline{4}$       | 4000                      | 82                                       | Frecuencia (hz)<br>4022<br>(hz)<br>$\frac{1}{2000}$<br>1000<br>5000<br>3000<br>4000<br>$\mathbf{0}$        |                  |
| 5                    | 5000                      | 91                                       | Frecuencia (hz)<br>5000<br>(hz)<br>$\mathbf{I}$<br>$\Omega$<br>1000<br>2000<br>3000<br>4000<br>5000        |                  |

**Tabla 3.4** Funcionamiento de la bocina.

#### **CONTROL INTENSIDAD DE LUZ DEL LED AMARRILLO**

Se llevaron a cabo diversas iteraciones de variación de la intensidad del LED amarillo a través del potenciómetro físico, evidenciando los valores de voltaje en la interfaz. Se registraron los niveles de voltaje ideales y se compararon con las mediciones obtenidas de la configuración física, obtenidas mediante un multímetro. Las oscilaciones de voltaje evidencian la variación de intensidad del LED. Mientras más voltaje deje pasar nuestro potenciómetro, el LED aumentará su iluminación. Por otro lado, si el voltaje es menor, el LED disminuirá su intensidad.

En todas las instancias, se observó una coincidencia perfecta entre los niveles de voltaje deseados y los niveles medidos, evidenciando una correspondencia precisa entre la interfaz de usuario y la modulación del LED, como se muestra en la Tabla 3.5.

| No.                      | Voltaje          | Voltaje       | <b>Error</b>  | Interfaz                                                                                                    | <b>Resultado</b> |
|--------------------------|------------------|---------------|---------------|----------------------------------------------------------------------------------------------------|------------------|
| Prueba                   | Ideal $(V_{DC})$ | <b>Medido</b> | $\frac{9}{6}$ |                                                                                                    |                  |
|                          |                  | $(V_{DC})$    |               |                                                                                                    |                  |
| $\mathbf 1$              | $\boldsymbol{0}$ | 0,0           | 0,0           | $0 \quad (V)$<br>Sensando<br>Voltage Ltel, A目也只只公<br>0.5<br>Voltage (V)<br>$\circ$<br>$-0.5$<br>$^{-1}$ $_0^{\mathsf{L}}$<br>10 15<br>Tiempo (s)<br>$20\,$<br>25<br>$\,$ 5                                                                             | $\checkmark$     |
| $\mathbf 2$              | 2,5              | 2,426         | 2,96          | $2.434$ (V)<br>Sensando<br>Voltage Li 之日也QQ心<br>$\mathbf{3}$<br>$2.5\,$<br>$\overline{\mathbf{2}}$<br>$\begin{array}{c}\n\sqrt{2} \\ \sqrt{2} \\ \sqrt{2} \\ \sqrt{2} \\ \sqrt{2}\n\end{array}$<br>0.5<br>$^{0}6$<br>1000<br>1500<br>500<br>Tiempo (s) | $\checkmark$     |
| $\mathfrak{S}$           | 3,5              | 3,462         | 1,08          | $3.534$ (V)<br>$\bullet$<br>Sensando.<br>Voltage Li 之上目的中心公<br>$\overline{4}$<br>$3.5\,$<br>$\overline{3}$<br>$\sum_{\substack{9 \text{odd } 2}}$ 2.5<br>$\frac{9}{2}$ 1.5<br>0.5<br>$0\atop 0$<br>1500<br>2000<br>500<br>1000<br>Tiempo (s)           | $\checkmark$     |
| $\overline{\mathcal{A}}$ | 4,5              | 4,385         | 2,50          | $4.472$ (V)<br>Sensando.<br>$\bullet$<br>Voltage Le 4 A 目 白 6 Q G<br>Voltage $(V)$<br>$\mathbf{1}$<br>0 <sub>0</sub><br>3000<br>4000<br>1000<br>2000<br>Tiempo (s)                                                                                     | $\checkmark$     |

**Tabla 3.5** Variación de intensidad del LED amarillo.

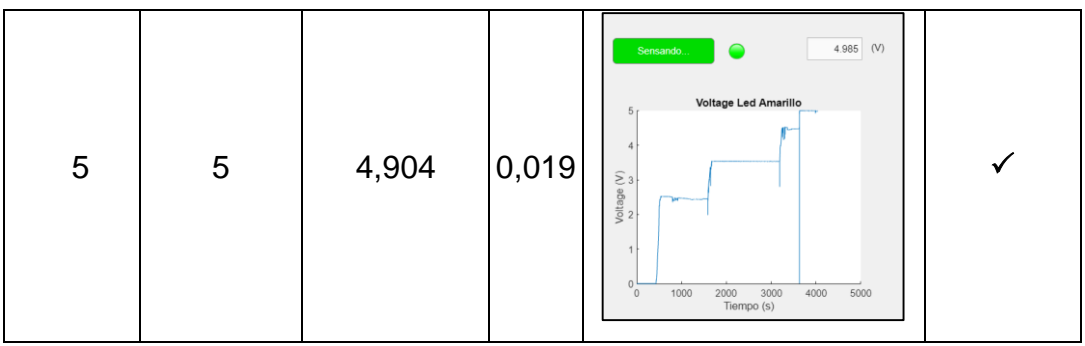

### **CONTROL DE LA POSICIÓN DEL SERVOMOTOR**

Se llevaron a cabo diversos escenarios de control del servomotor mediante la interfaz.

Se evaluó la capacidad de la interfaz para posicionar el servomotor en ángulos específicos y controlar la velocidad de rotación de manera consistente. Los resultados fueron altamente satisfactorios, ya que el servomotor respondió con precisión a los comandos proporcionados a través de la interfaz, como se muestra en la Tabla 3.6.

| No.<br>Prueba  | <b>Ángulo</b><br><b>Medido</b> | <b>Interfaz</b>                                                                                                    | <b>Resultado</b> |
|----------------|--------------------------------|----------------------------------------------------------------------------------------------------|------------------|
|                | (°)                            |                                                                                                    |                  |
| 1              | $0^{\circ}$                    | CONTROL SERVOMOTOR<br>108<br>60 William 96<br>120<br>48<br>$\frac{2}{2}$ 132<br>$\frac{1}{2}$ 144<br>$\frac{1}{2}$ 144<br>36<br>Within<br>24<br>156<br>12<br>168<br>O<br>180<br>ö<br>Ángulo<br>$\pmb{0}$ |                  |
| $\overline{2}$ | $90^\circ$                     | CONTROL SERVOMOTOR<br>96<br>84<br>108<br>72<br>$\frac{2}{10}$<br>60<br>120<br>48<br>132<br>A Million<br>36<br>144<br>$\overline{24}$<br>156<br>12<br>$\overline{0}$<br>180<br>ö<br>90<br>Ángulo          |                  |

**Tabla 3.6** Control de la posición del servomotor**.**

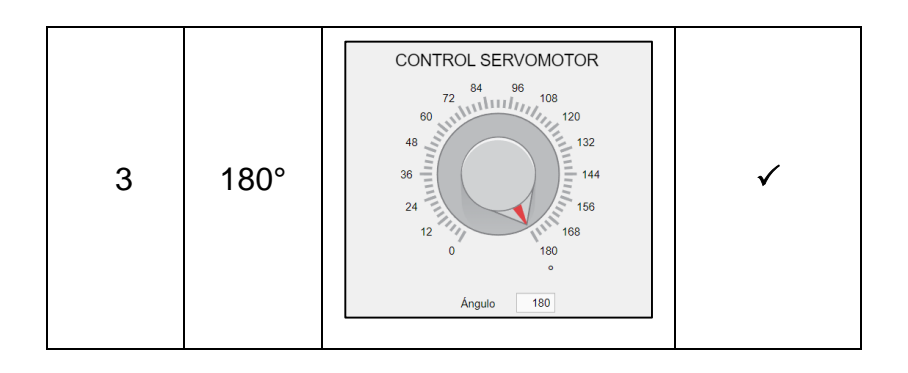

### **3.2 COMAND WINDOW**

<span id="page-44-0"></span>Durante este estudio, se logró una integración efectiva del "Command Window" como una herramienta versátil para interactuar con diferentes componentes del sistema. Los resultados obtenidos demuestran la viabilidad de este enfoque para controlar y adquirir datos de manera interactiva. A continuación, se presentan en la Tabla 3.7.

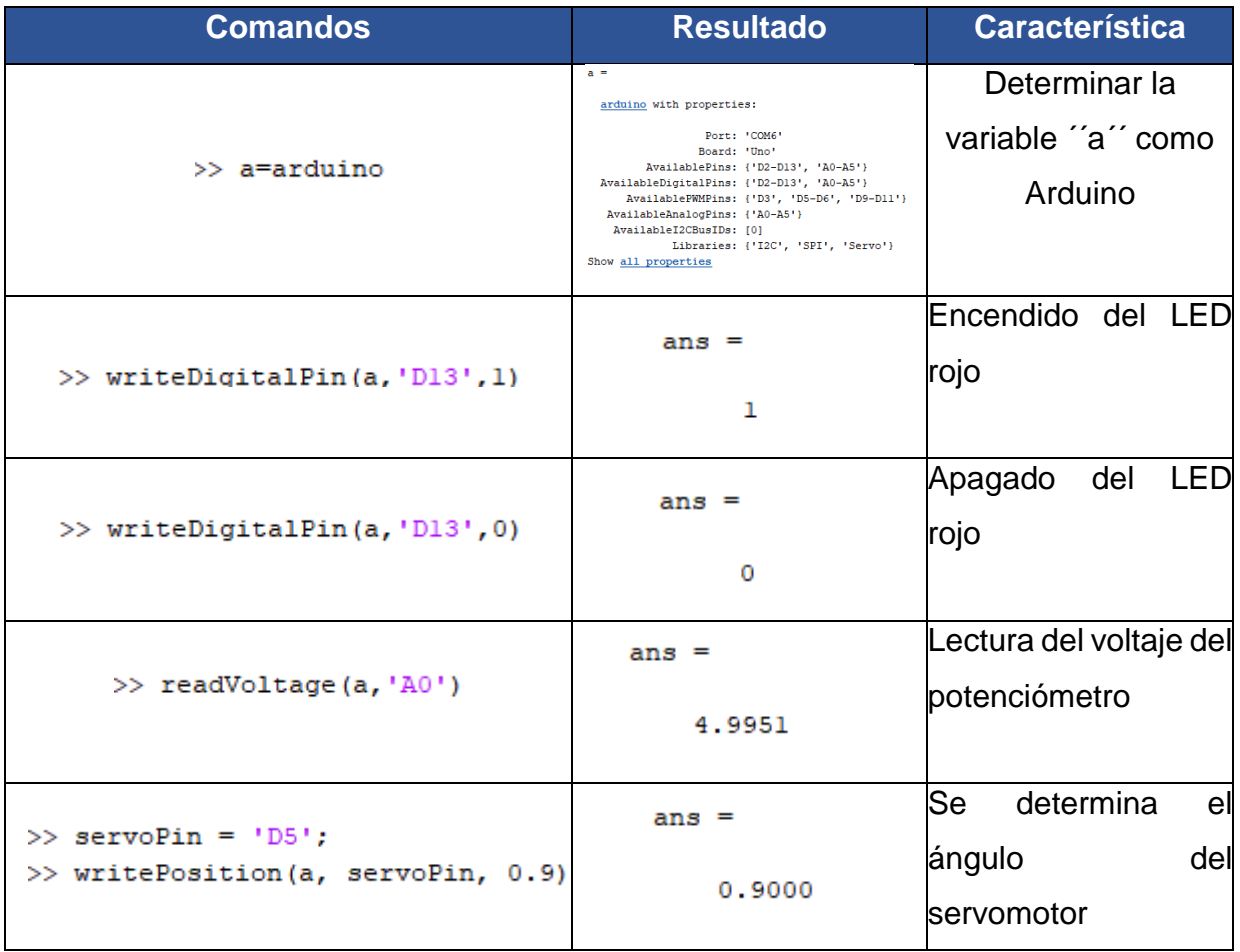

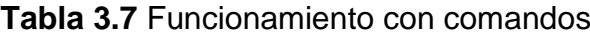

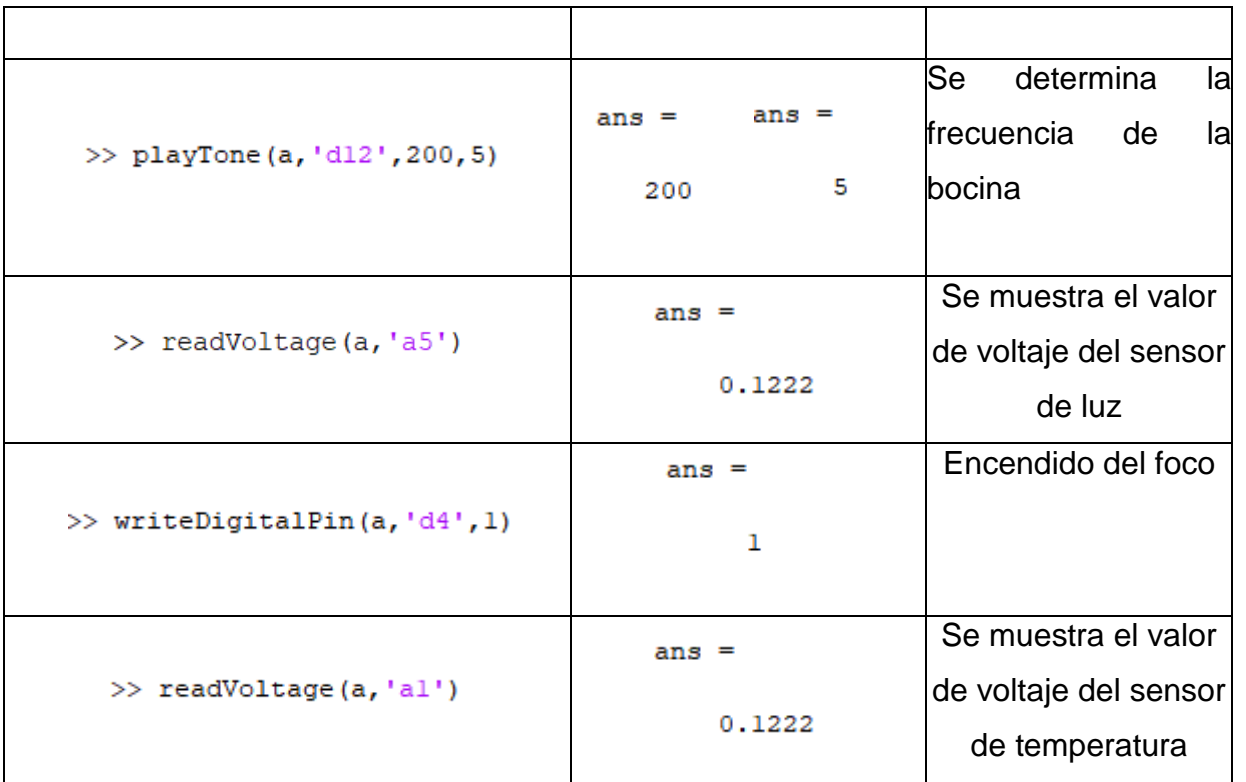

### <span id="page-45-0"></span>**3.3 IDE ARDUINO**

#### **TECLADO MATRICIAL Y LCD**

El objetivo principal fue establecer un sistema que permitiera a los usuarios introducir una contraseña a través del teclado matricial y, a continuación, mostrar en un LCD si la contraseña ingresada era correcta o incorrecta. Se presentan los resultados obtenidos de esta implementación en la Tabla 3.8.

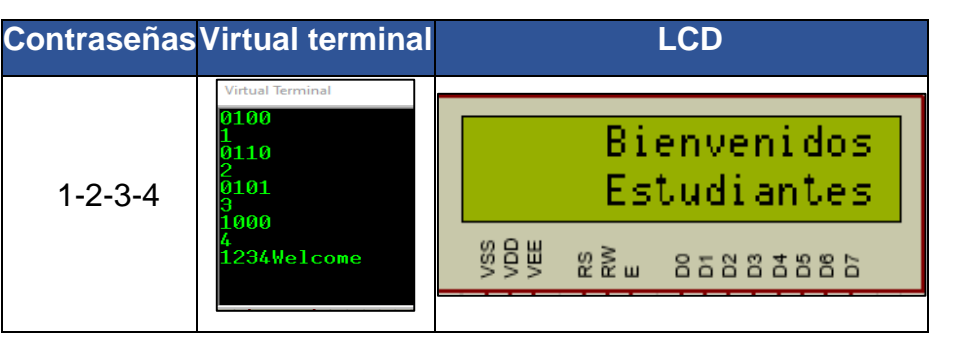

**Tabla 3.8** Funcionamiento teclado matricial.

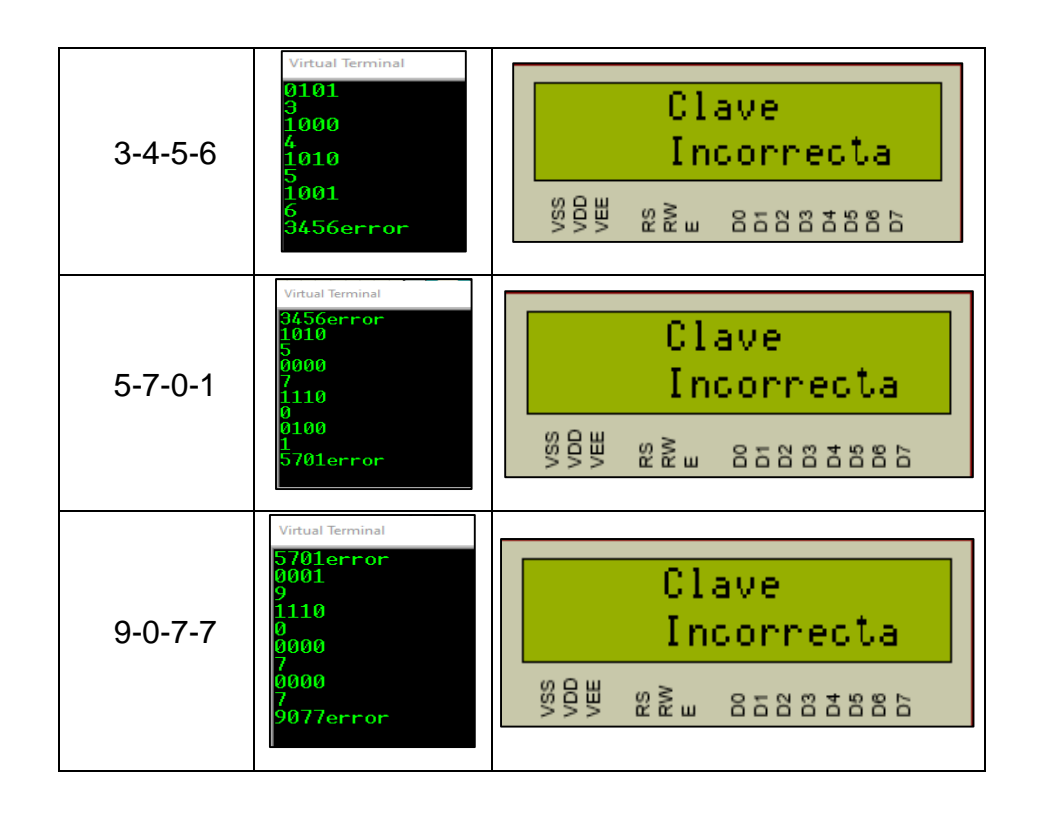

Una vez que se ingresa una secuencia de teclas que representa una posible contraseña, el programa Arduino compara esta secuencia con la contraseña predefinida. Si la coincidencia es exitosa, se generaba un mensaje indicando que la contraseña era correcta y pasaba al menú principal. En caso contrario, se mostraba un mensaje que informaba que la contraseña era incorrecta.

Durante las pruebas realizadas, se introdujeron diferentes contraseñas a través del teclado matricial, y se observó que el sistema respondió correctamente en todos los casos. Los mensajes en el LCD fueron coherentes con la validez de las contraseñas ingresadas.

Una vez que se ha ingresado la contraseña exitosamente, el LCD despliega el mensaje: "Bienvenidos Estudiantes". Este saludo da la bienvenida y reconoce su acceso autorizado. Además, presenta datos en tiempo real de los grados del servomotor, los cuales varían en respuesta a las fluctuaciones de temperatura detectadas por el sensor LM35. La relación entre la temperatura y la posición del servomotor se refleja en los valores mostrados en el LCD, proporcionando una presentación visual inmediata y significativa del entorno térmico actual, como se muestra en la Figura 3.2.

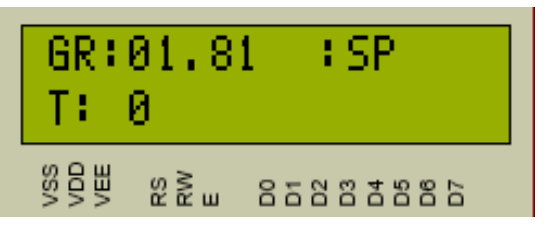

**Figura 3.2** Muestra de datos en el LCD

## **3.4 DISEÑO Y CONSTRUCCIÓN DEL MÓDULO**

<span id="page-47-0"></span>Se logró diseñar los módulos en dos y tres dimensiones utilizando el software Inventor como se muestra en el Anexo III. Estos diseños muestran la distribución del espacio de los periféricos, la placa Arduino Uno, lo que facilita la comprensión y el manejo de los módulos.

Finalmente, en la Figura 3.3 se muestra un esquema en conjunto de todo el módulo con los dispositivos periféricos determinados.

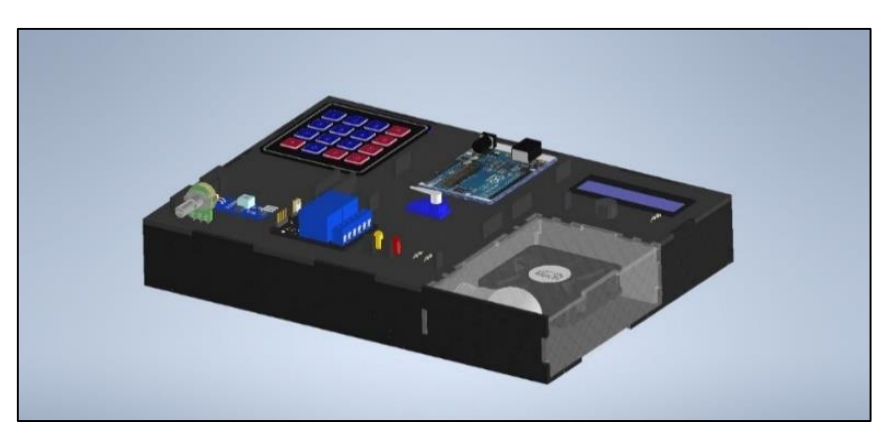

**Figura 3.3** Diseño en dos y tres dimensiones el módulo

## <span id="page-48-0"></span>**4 CONCLUSIONES**

- El sistema en conjunto está diseñado para trabajar con dos tipos de controles:
	- El control remoto se basa en dos entornos de Matlab. El primero mediante la interfaz creada en App Designer, mediante gráficas intuitivas que permite visualizar y controlar componentes a través de elementos visuales. El segundo mediante el Comand Window utilizando comandos establecidos.
	- El control físico se basa en el Arduino IDE, permitiendo la programación y control de dispositivos físicos mediante la placa Arduino.
- Para el control remoto a través de la interfaz de App Designer se muestra la integración de dispositivos periféricos de entrada y salida.
	- Para los periféricos de entrada como: sensor de temperatura LM35, potenciómetro y sensor fototransistor, se muestran una apreciación clara de cómo estos valores fluctúan en función del tiempo mediante un eje de coordenadas con una fiabilidad del 100% que se verificó en las pruebas realizadas.
	- Para los periféricos de salida como: bocina, servomotor, ventilador y foco incandescente, se controla la orientación de grados del servomotor, la frecuencia de sonido emitido por la bocina y la determinación de temperatura para que el foco o el ventilador respondan de manera automática para cumplir con las condiciones de temperatura establecidas en la interfaz, con una fiabilidad del 100% que se verificó en las pruebas realizadas.
- La utilización del Comand Window como control remoto se muestra la integración de dispositivos periféricos de entrada y salida.
	- Para los periféricos de entradas, como: sensor de temperatura LM35, potenciómetro y el sensor fototransistor, se obtienen valores de voltaje.

- Para los periféricos de salida como: LED, bocina, servomotor, ventilador y foco incandescente proporcionaron una respuesta mecánica.

Para los dos casos los resultados fueron altamente satisfactorios, ya que los dispositivos respondieron con precisión a los comandos establecidos.

- Para el control físico a través del IDE de Arduino permite el uso del teclado matricial para activación de una contraseña la cual se visualiza en el LCD y al ser ingresada correctamente se visualizan los grados del servomotor y las lecturas de temperatura del sensor LM35.
- La utilización de Autodesk Inventor para el diseño del módulo didáctico permitió la mejor visualización y distribución, donde los dispositivos de entrada se colocaron a la izquierda y los dispositivos de salida a la derecha, esta disposición se determinó con el fin de que los estudiantes puedan seguir el flujo de información desde la entrada hasta la salida de una manera más intuitiva y también por su fácil gestión del cableado y las conexiones.

## <span id="page-50-0"></span>**5 RECOMENDACIONES**

- Utilizar una versión actualizada tanto para Matlab como para Arduino, esto puede solucionar errores y problemas de compatibilidad. Instalar los paquetes y soportes necesarios y para la comunicación utilizar controladores USB para reconocimiento del dispositivo
- Para que la comunicación sea eficiente primero conectar el Arduino con el Matlab y después ejecutar el IDE de Arduino en caso de que se haya realizado primero el IDE de Arduino cambiar de puerto para que Matlab pueda reconocer el dispositivo adecuadamente
- En el apartado del sensor de temperatura se debe esperar un tiempo suficiente para que el sistema alcanzara tanto temperaturas altas como bajas, lo que garantiza la estabilidad y la precisión de las mediciones en ambos extremos del espectro térmico.
- En la ejecución de la interfaz se recomienda desactivar después de haber utilizado cada apartado y no activarlos todos al mismo tiempo para evitar posibles daños en los dispositivos periféricos

## <span id="page-51-0"></span>**6 REFERENCIAS BIBLIOGRÁFICAS**

- [1] T. instrument, «Alldatasheet.com,» Noviembre 2000. [En línea]. Available: https://pdf1.alldatasheet.com/datasheet-pdf/view/517588/TI1/LM35.html.
- [2] T. i. Incorporated, «Texas instrument Incorporated,» 23 Octubre 1999– 2018. [En línea]. Available: https://www.ti.com/lit/ds/symlink/lm2903-n.pdf. [Último acceso: 24 Julio].
- [3] «Electrónicos Caldas,» [En línea]. Available: http://www.electronicoscaldas.com/datasheet/Teclado-membranamatricial-4x4.pdf.
- [4] «Fairchild Semiconductor,» Octubre 1999. [En línea]. Available: https://pdf1.alldatasheet.es/datasheetpdf/view/53731/FAIRCHILD/MM74C922.html.
- [5] «Naylamp Mechatronics,» [En línea]. Available: https://naylampmechatronics.com/drivers/31-modulo-relay-2-canales-5vdc.html.
- [6] M. PC, «Servomotor SG90 datashee,» 2014. [En línea]. Available: http://www.ee.ic.ac.uk/pcheung/teaching/DE1\_EE/stores/sg90\_datasheet. pdf.
- [7] «Components 101,» 25 Septiembre 2017. [En línea]. Available: https://components101.com/misc/buzzer-pinout-working-datasheet.
- [8] «Digest, Curcuit,» 24 Octubre 2015. [En línea]. Available: https://circuitdigest.com/article/16x2-lcd-display-module-pinout-datasheet.
- [9] M. ELECTRÓNICA, 2004. [En línea]. Available: https://mvelectronica.com/producto/interfaz-serial-i2c-para-pantallas-lcd-1602-2004.
- [10 «Wurth ] Peru,» 2022. [En línea]. Available: https://eshop.wurth.pe/instalaciones-electricas/foco-1-contacto-12v-21wrojo-2826.html.
- [11 T. instrument, «Alldatasheet.com,» Novieembre 2000. [En línea]. Available:
- $\mathbf{1}$ https://pdf1.alldatasheet.com/datasheet-pdf/view/517588/TI1/LM35.html.
- [12 L. Carvajal, Metodología de la Investgación Científica. Curso general y ] aplicado, 28 ed., Santiago de Cali: U.S.C., 2006, p. 139.